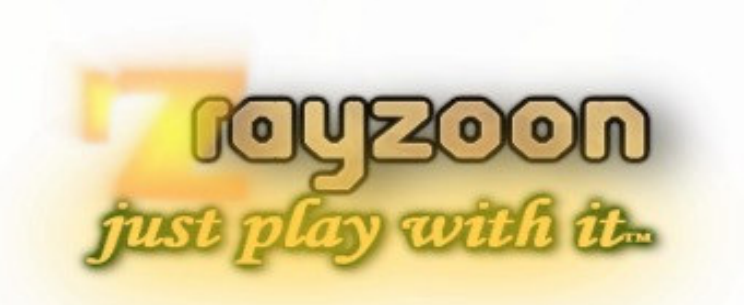

# R a y z o o n t e c h n o l o g i e s

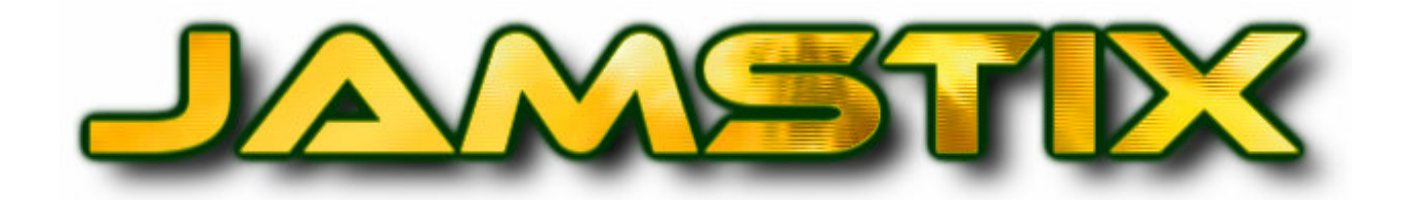

# VSTI VIRTUAL DRUMMER - RELEASE

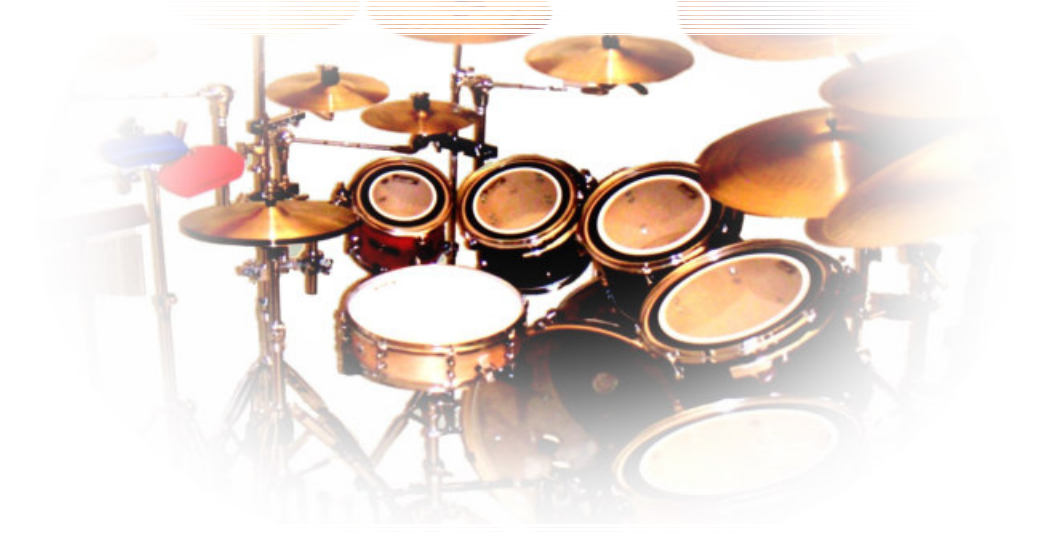

# M A N U E L D E L ' U T I L I S A T E U R

VST is a registered trademark of Steinberg Media Technologies GmbH EZDrummer, DFHS are trademarks of toontrack BFD is a trademark of fxpansion Addictive Drums is a trademark of xlnaudio All other trademarks are property of their respective owners

Drummer models are fictional and not endorsed by actual drummers with the same first name.

© 2007 Rayzoon Technologies, All Rights Reserved

# **Table Of Contents**

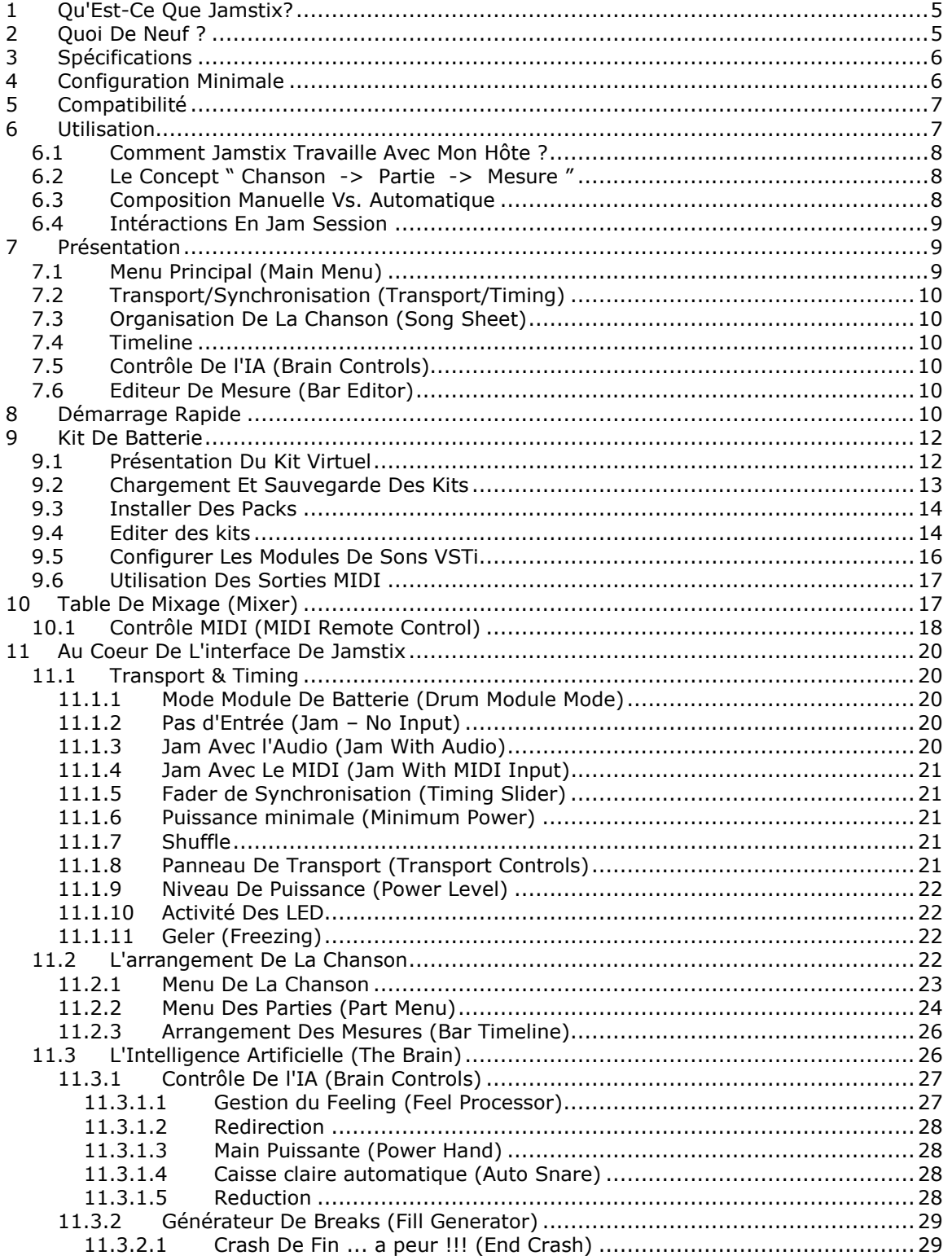

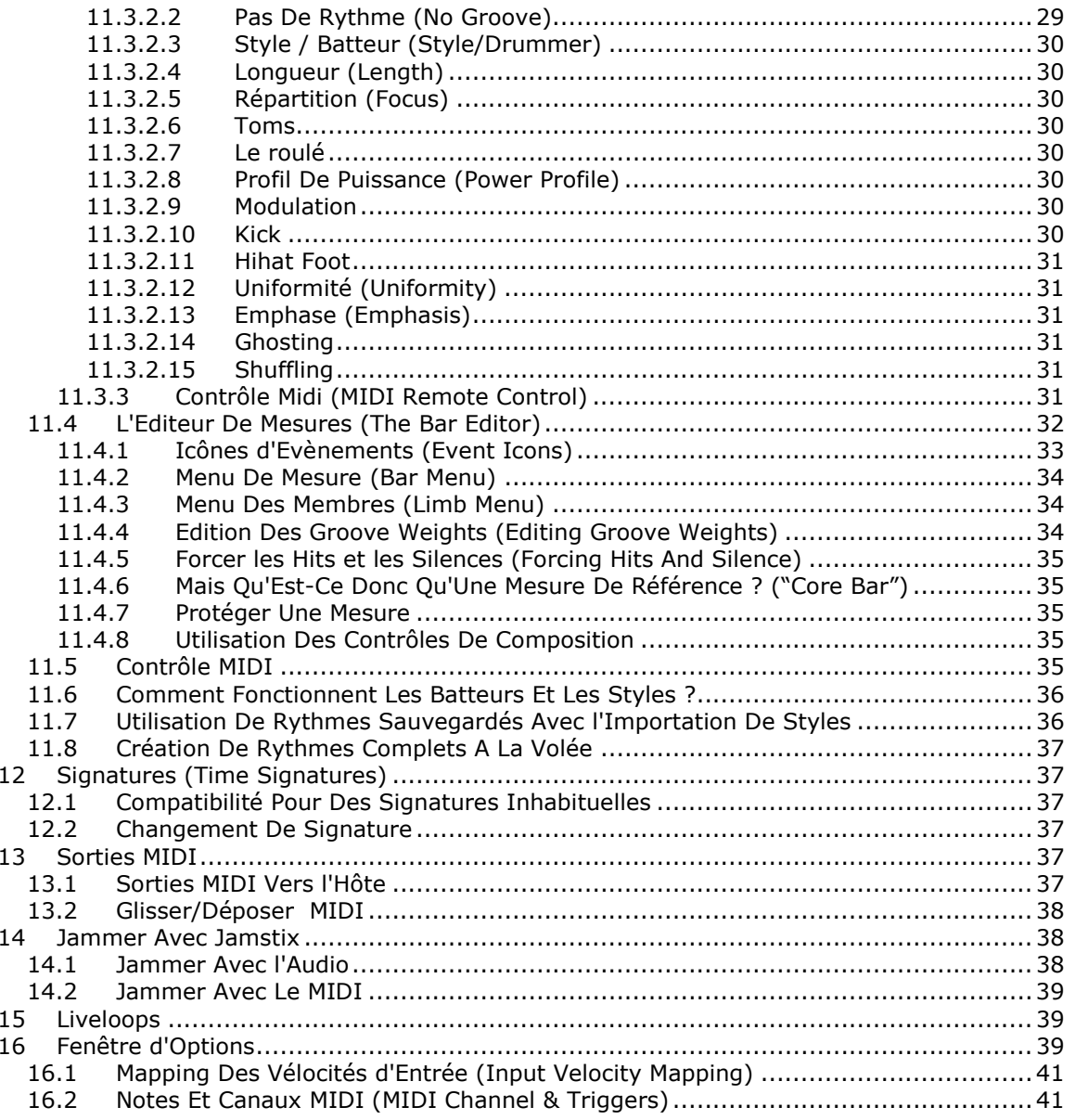

# 1 Qu'Est-Ce Que Jamstix?

Jamstix est un nouveau type de logiciel de batterie virtuelle, qui simule un batteur dans votre séquenceur hôte. Contrairement à la plupart des autres logiciels de batterie, qui soit produisent des motifs MIDI répétitifs, soit combinent des motifs MIDI pré-enregistrés, Jamstix est la dernière version d'une simulation en temps réel d'un batteur humain basée sur le calcul du temps nécessaire pour bouger les bras d'un fût à l'autre. Cela signifie que les arrangements créés avec Jamstix seront toujours jouables par des humains (pas de batteurs-mutants à 10 bras !) et uniques et variés puisqu'ils sont basés sur des rêgles et non des motifs immuables.

Depuis la sortie de Jamstix 1 en Mars 2005, les éloges ne tarissent pas sur son approche nouvelle et innovante et nous avons passé les 2 dernières années à l'améliorer avec plusieurs mises à jour gratuites. Cependant, nous avons réalisé qu'il fallait une nouvelle interface et une nouvelle approche d'utilisation pour amener Jamstix à un autre niveau, avec notamment l'ajout de percussions manuelles et autres simulations diverses.

Le résultat de ce travail est Jamstix 2, qui est une réécriture quasi totale du Jamstix original. Il se vante de présenter une interface plus ergonomique, une modélisation très poussée du batteur et des styles et plein d'autres perfectionnements. Il s'est avéré que Jamstix est aujourd'hui le plus puissant et le plus flexible des batteurs virtuels sur le marché. Que la musique soit votre passion ou votre travail, que vous ayez besoin d'un partenaire de jam session ou d'un arrangement de batterie, que vous soyez un étudiant souhaitant en apprendre plus sur la batterie ou un compositeur voulant une rythmique complexe et unique rapidement, que vous n'ayez aucun module de batterie ou une librairie exhaustive des motifs de batterie sur le marché et que vous cherchez le rythme le plus réaliste parmi ceux là, Jamstix 2 est la solution à tous vos désirs.

Nous espérons que vous prendrez autant de plaisir à utiliser Jamstix 2 que nous en avons eu à le créer. En cas de problème ou de questions, connectez-vous à notre forum http://www.rayzoon.com/community et nous vous répondrons rapidement. (Attention, forum en anglais principalement).

# 2 Quoi De Neuf ?

Voici la liste des principaux changements accompagnant la version 2 de Jamstix :

- interface entièrement repensée, meilleure ergonomie et amélioration des graphismes
- modélisation dédiée au style et au batteur
- générateur de breaks en temps réel
- contrôle précis des membres par triangulation exacte de la distance des fûts et calcul des vitesses, temps de transition pour frappe sur le même fût, ainsi que filtrage des priorités
- éditeur de kit réorganisé avec édition par groupe de fonctionnalités et représentation visuelle du kit avec indicateur de frappe en temps réel
- arrangement de la structure des chansons basées sur les parties et non plus sur les mesures
- éditeur de mesure permettant un paramètrage fin des évènements sans nécessité d'export vers l'hôte
- possibilité de contrôle de l'ouverture des hithat (CC4)
- glisser-déposer du MIDI des chansons, parties et mesures vers l'hôte ou Windows
- mapping MIDI permettant un contrôle MIDI étendu, assignation de plusieurs fonctions à un contrôleur et inversion du sens de contrôle
- mode "freeze" pour geler/activer facilement Jamstix dans l'hôte avec mémorisation en temps réel de la modification de tous les paramètres et compression des sons internes afin d'économiser la RAM
- égaliseurs 3 bandes ajoutés au mixer
- amélioration de la gestion des échantillons (purge intelligente, chargement unique pour plusieurs références)
- économie de RAM par cache des échantillons internes (chargement sur demande)
- création d'un kit unique avec des échantillons internes et externes
- activation indépendante de chaque sortie audio
- mémorisation adaptable des données de l'hôte
- curseur de vélocité remplacé par bouton "Power" allant de 10 à 127 %, 100 % étant maintenant le niveau normal de frappe
- kits sauvegardés avec leurs paramètres
- mapping intelligent redirigeant automatiquement les sons s'ils ne sont pas chargés
- frappe de cymbale paramétrable
- shuffle applicable aux chansons, parties ou mesures, degré de shuffle ajustable
- synchronisation globale applicable aux chansons, parties ou mesures
- synchronisation du rythme (léger décalage) applicable pour chaque note
- mode "freeze" pour décharger les échantillons inutilisés et désactiver l'intelligence artificielle (IA) avant le mixage pour économie optimale de RAM et CPU et également assurer que les changements de contrôleurs en temps réels restent conformes
- flux des données MIDI Jam et MIDI control séparables par canal

# 3 Spécifications

- plugin VSTi 2.3
- entrée et sortie MIDI
- 4-17 sortie stéréo audio
- 18 parties pour arrangement d'une chanson, nombre illimité de mesures, synchronisation au séquenceur hôte pour tempo, signature et position du curseur
- lecteur d'échantillons de batterie de hautes qualités avec contrôle de l'ambiance, compatible avec les kits de Jamstix 1 et les packs d'extension
- sous hôte VSTi pour l'intégration d'un 3ème plugin de batterie
- mixer, égaliseur 3 bandes et compresseur intégrés
- batteur virtuel dernier cri produisant des performances réalistes à la volée (pas de motifs MIDI pré-éxistant) avec modélisation poussée des styles et batteurs, traitement du rythme, contrôle avancé des paramètres et générateur de breaks évolutif
- séquenceur pas à pas permettant l'ajustement manuel des rythmes et des breaks générés ou leur création à la volée, ainsi que l'importation de motifs et breaks MIDI existant et de motifs et breaks de Jamstix 1
- contrôle MIDI étendu
- compatible avec les fréquences d'échantillon : 44.1-96kHz
- protection anticopie : clé de licence

# 4 Configuration Minimale

- $\checkmark$  Windows 2000, XP ou Vista
- Pentium 2GHz CPU ou supérieur (P4 2.8GHz ou supérieur recommandé)
- 512MB RAM (1GB+ recommandé)
- 500MB d'espace disque dur
- $\checkmark$  séquenceur hôte compatible avec la norme VSTi 2.3

# 5 Compatibilité

Jamstix a été testé avec succès avec les hôtes suivant. Cependant, afin de vérifier la compatibilité avec votre configuration, testez la démo dans votre environnement musical habituel :

- $\checkmark$  Cubase SX2, SX3, Cubase 4<br> $\checkmark$  Sonar 2 et sunérieur
- Sonar 2 et supérieur
- $\checkmark$  Ableton Live 4 et supérieur (quelques problèmes MIDI cependant)
- $\checkmark$  Tracktion 1 et supérieur
- FL Studio 5 et supérieur
- ✓ n-Track<br>✓ Orion
- Orion
- $\checkmark$  Samplitude 7 et supérieur
- $\checkmark$  Chainer
- $\checkmark$  energy XT 1.4
- brainspawn Forte
- Plogue Bidule
- $\checkmark$  MiniHost
- SAVIHOst
- $\checkmark$

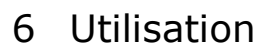

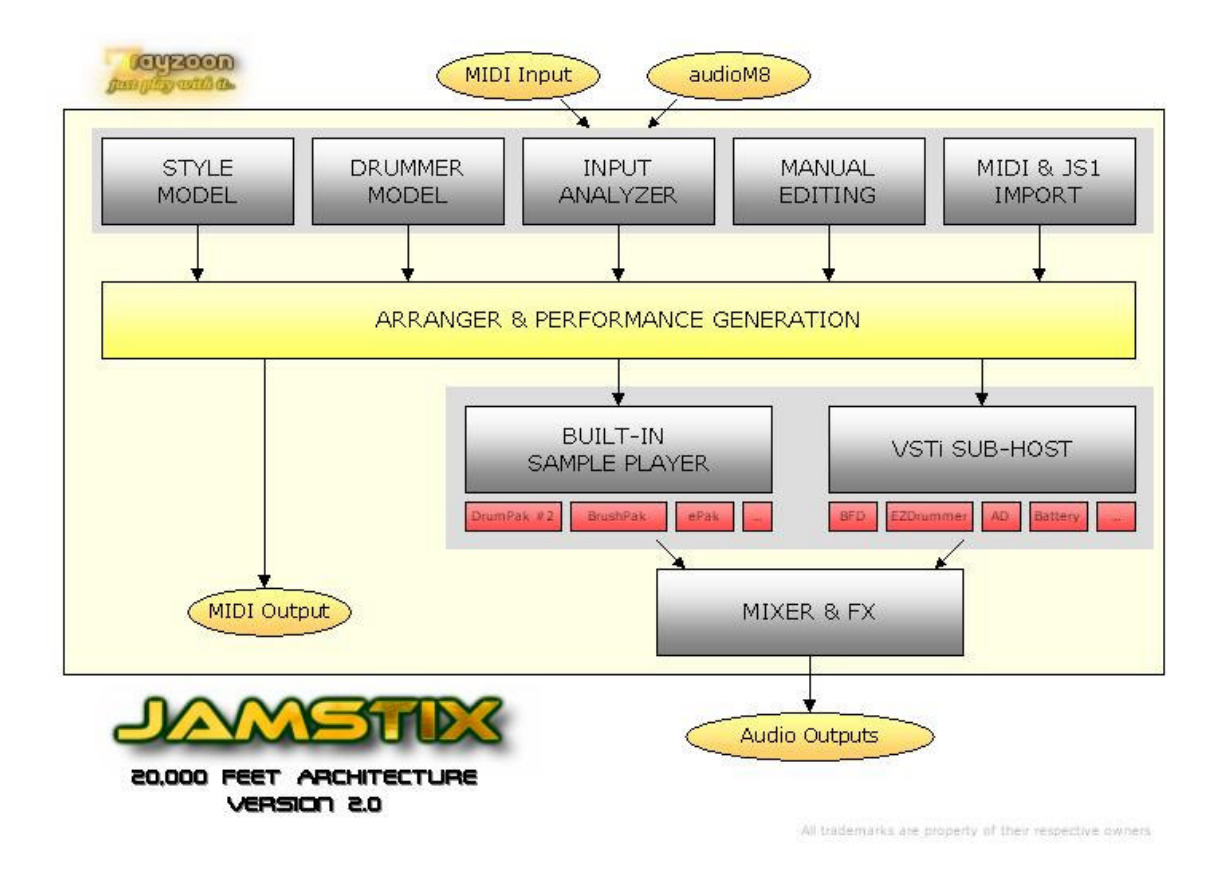

# 6.1 Comment Jamstix Travaille Avec Mon Hôte ?

JS est un plugin unique, voyons donc précisément de quelle manière il fonctionne avec votre hôte VST. JS se charge dans l'hôte comme n'importe quel autre instrument VST et peut également être utilisé comme n'importe quel autre module de batterie en lui envoyant les notes MIDI correspondantes. (Voir "Mode Module de Batterie" pour les détails).

Cependant, utilisé en mode "Jam", Jamstix devient un batteur virtuel qui joue seul, synchronisé aux paramètres de votre hôte : position du curseur, tempo et signature. Quand l'hôte joue, JS joue. L'arrangement qui résulte est alors enregistré dans JS, il n'y a donc pas lieu d'enregistrer sa partie dans l'hôte. Charger ou sauver simplement votre projet dans l'hôte et les arrangements de JS sont automatiquement chargés ou sauvés.

Avec JS, vous avez de nombreuses manières de modifier la manière dont joue le batteur. Vous pouvez influencer l'intelligence artificielle (IA), importer des pistes MIDI, créer vos propres motifs, ou partager le travail avec l'IA etc. Jamstix vous offre une liberté sans précédents qui vous permet d'utiliser différentes méthodes de travail et qui s'adaptent aux différentes étapes de votre création, allant d'un "laissons ce bon vieux JS se débrouiller tout seul" à une écriture manuelle du rythme, puis confier à JS l'humanisation de ce rythme.

De plus, JS vous permet d'utiliser la fonction glisser/déposer pour importer les clips MIDI (la totalité de la chanson, une partie de celle-ci ou juste une mesure) dans l'hôte afin de les travailler en dehors de JS.

En résumé, Jamstix peut tenir différents rôles dans votre studio, allant d'un simple lecteur d'échantillon de batterie à un partenaire interactif de jam session.

# 6.2 Le Concept " Chanson -> Partie -> Mesure "

Il est important pour vous de comprendre comment l'intelligence artificielle de Jamstix 2 conçoit une chanson. Une chanson peut être composée de 18 parties au maximum. Chaque partie contient un nombre précis de mesures et peut être répétée plusieurs fois. Chaque mesure est définie par un "groove" (rythme général), un "accent" (toutes les petites variations qui sont différentes pour chaque mesure) et un "break" (utilisable seulement si un break est appliqué à la mesure).

Lorsque l'hôte joue et débute une mesure, Jamstix regarde à quelle partie de l'arrangement cette mesure appartient. Si cette mesure a déjà été composée, JS joue simplement son contenu. Sinon, il vérifie si la mesure est une mesure de référence, c'est à dire si c'est la 1ère mesure de la partie. Si c'est le cas, alors la mesure est écrite à la volée en tenant compte des paramètres actuels de l'IA. Si ce n'est pas le cas, le contenu de la mesure est copié à partir de la mesure de référence de la partie à laquelle elles appartiennent, le reste (accent et break) sont écrits à la volée.

La composition des rythmes et accents se fait au fur et à mesure. En opposition, les breaks sont composés immédiatement en totalité.

# 6.3 Composition Manuelle Vs. Automatique

Un aspect-clé de Jamstix est sa flexibilité, ce qui lui permet de s'adapter aux différentes attentes de l'utilisateur. Certains laisseront Jamstix composer après avoir défini les parties et les paramètres de l'IA. D'autres éditeront à la main quelques aspects des rythmes, accents et breaks que JS aura composé dans l'éditeur de mesure. Un autre groupe d'utilisateurs préferera créer tous ces éléments à la volée en utilisant l'éditeur de mesure.

Quelque soit l'approche utilisée, Jamstix vous fournit les outils pour vous permettre d'être le plus efficace possible dans l'avancée de votre travail et simplifie également le maintien des performances au fur et à mesure que votre chanson mûrit et évolue.

# 6.4 Intéractions En Jam Session

Jamstix a la possibilité d'intéragir en temps réel avec les signaux d'entrée MIDI ou audio. Ce qui peut être très intéressant pour improviser ou développer un projet musical, vous donnant l'impression de jouer avec un batteur humain plutôt qu'une machine. La principale information que Jamstix 2 utilise est le volume moyen des flux d'entrée audio et MIDI. Elle est alors utilisée pour ajuster la puissance de jeu du batteur ainsi que les rêgles des différents style de jeu de l'IA qui dépendent du volume de la chanson, comme passer d'une frappe normale sur caisse claire à un side-stick, d'un hihat à un ride ou en simplifiant les rythmes à des volumes très faibles.

# 7 Présentation

Jetons un rapide coup d'oeil aux principaux éléments de l'interface de Jamstix 2 :

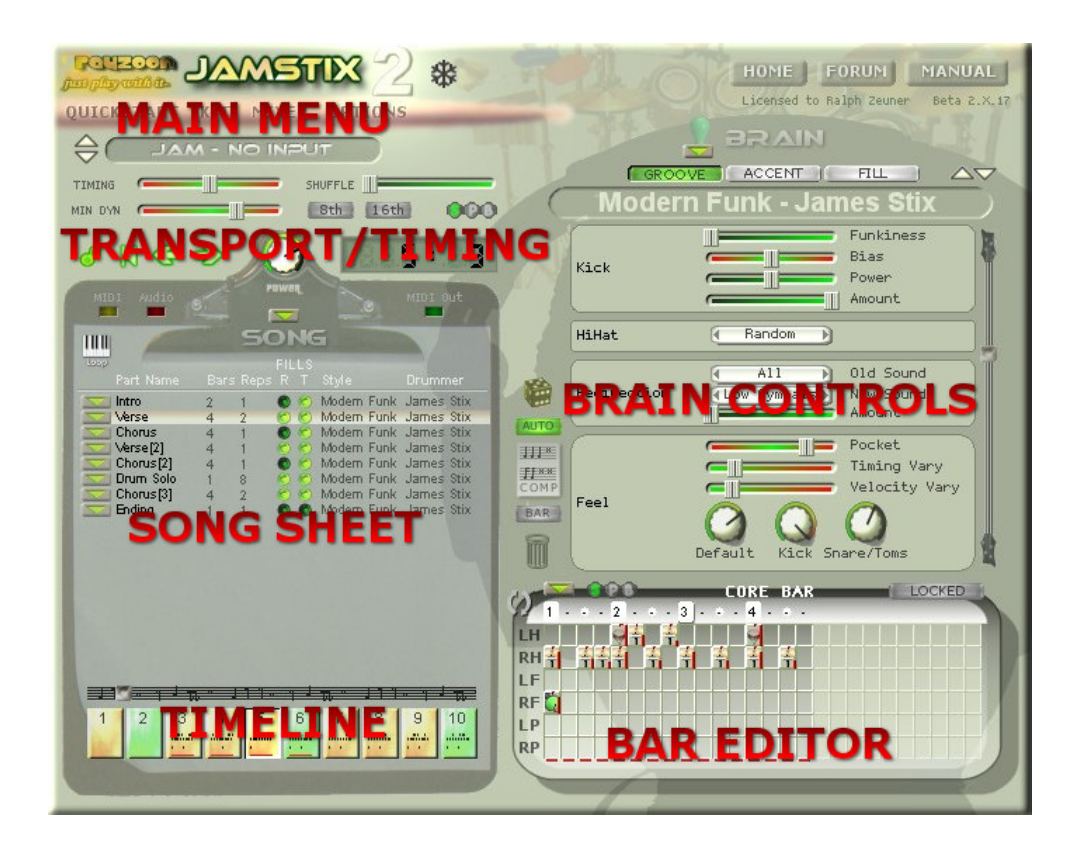

# 7.1 Menu Principal (Main Menu)

Vous donne l'accès au démarrage rapide de l'organisation de la chanson, à l'éditeur du kit de batterie, au mixeur et aux options globales.

# 7.2 Transport/Synchronisation (Transport/Timing)

Permet le contrôle de la mesure sélectionnée, du niveau de volume, de la synchronisation et du shuffle.

# 7.3 Organisation De La Chanson (Song Sheet)

C'est l'arrangement de votre chanson, c'est à dire la liste des différentes parties de la chanson (intro, couplet, refrain, etc.) dans l'ordre de jeu. Vous pouvez changer le nom des parties, leur longueur, le nombre de répétitions, le comportement des breaks et choisir un style et un batteur spécifique pour chaque partie.

# 7.4 Timeline

La time line est une organisation horizontale de toutes les mesures de votre arrangement, permettant un déplacement très facile d'un endroit à l'autre de la chanson.

# 7.5 Contrôle De l'IA (Brain Controls)

Cette option conduit au choix des styles et batteurs afin de modifier la manière dont l'IA joue la partie sélectionnée.

# 7.6 Editeur De Mesure (Bar Editor)

L'éditeur de mesure indique la note jouée dans la mesure sélectionnée et donne l'accès à des ajustements fins afin de créer des motifs entiers à la volée.

REMARQUEZ LE BOUTON DANS PLUSIEURS DES ELEMENTS DE L'INTERFACE. IL DONNE L'ACCES AUX MENUS CONTEXTUELS QUI S'OUVRENT AUTOMATIQUEMENT SI L'OPTION "AUTO POP-UP MENUS" A ETE ACTIVEE, DANS LE CAS CONTRAIRE, IL SUFFIT DE FAIRE UN CLIC GAUCHE POUR OUVRIR LE MENU CONTEXTUEL

# 8 Démarrage Rapide

Quand vous chargez Jamstix dans l'hôte, vous voyez l'écran de démarrage rapide qui vous propose de démarrer avec un format de chanson, style, batteur et kit présélectionnés. Vous pouvez bien sur refuser ce choix et fabriquer votre propre format à la volée mais nous vous conseillons d'utiliser ce "démarrage rapide" pour une meilleure prise en main.

Pour votre 1ère expérience dans Jamstix 2, voici un guide au pas à pas :

- sélectionnez la chanson 'AABA With Intro and Ending (8th Rock)'
- mettez l'hôte en lecture
- regardez le "song sheet, brain and bar editor" au fur et à mesure que la chanson avance. Remarquez les changements de partie et d'arrangement des notes dans le "bar editor"
- cliquez sur "Kit" dans le menu principal, observez l'impact des percussions sur le kit de batterie en même temps que la chanson est jouée et essayez de changer de kit via le bouton "Load"
- cliquez sur "Mixer" et modifiez la position des boutons de l'égaliseur sur le 1er canal

Commencez à expérimenter avec quelques changements de paramètres, comme :

• cliquez sur une partie afin d'en modifier la durée ou le nombre de répétition. Remarquez que vous n'avez pas à vous soucier du nombre de mesures, les parties suivantes sont automatiquement déplacées.

- Modifiez la position des curseurs verts dans la zone "brain area", par exemple les paramètres "Kick" ou "Snare", et écoutez les modifications sur le rythme.
- Cliquez sur le style d'une partie et modifiez-le. Constatez de quelle manière le rythme et l'IA sont différents en fonction de vos choix. Faites de même avec le batteur.
- Arrêtez l'hôte et sélectionnez une mesure avec la zone "Timeline". Cliquez maintenant dans une cellule du "Bar editor" et vous verrez une liste de sons ou vous pouvez en choisir un pour le membre et le rythme que la cellule représente. Redémarrez l'hôte une mesure avant celle que vous venez d'éditer et observer le résultat des modifications que vous venez d'effectuer.
- Essayer d'éditer en utilisant la fonction "Preview" (la flèche circulaire à gauche du "Bar editor"). Cela va forcer JS à répéter la mesure actuelle et vous pourrez donc modifier et écouter simultanément le résultat obtenu. Si vous ne souhaitez pas que l'hôte soit en lecture pendant que vous éditez la mesure, désactivez le lien entre l'hôte et JS cliquant sur l'icône "Lock" dans le "Bar editor".

QUAND VOUS SAUVEGARDEZ UNE CHANSON VIA LE MENU "SONG MENU" SITUE DANS LE DOSSIER "SONGS", ELLE SERA AUTOMATIQUEMENT AJOUTEE DANS VOTRE LISTE DE DEMARRAGE RAPIDE

# 9 Kit De Batterie

Jamstix 2 propose un moteur audio incroyablement puissant et flexible qui combine un lecteur d'échantillons de haute définition (pour les kits de Jamstix) et un sous-hôte VSTi permettant d'utiliser n'importe quelle banque VSTi de batterie (comme EZDrummer™, BFD™, Battery™, Addictive Drums™ etc.) dans Jamstix. Le résultat est que vous pouvez utiliser Jamstix seul ou en association avec d'autres banques d'échantillons de batterie, combinant le kit de votre choix avec le réalisme de l'IA de Jamstix 2.

Et ce n'est pas tout, puisque vous pouvez combinez les échantillons des banques de sons de Jamstix 2 et d'autres banques afin de former un kit original qui peut être sauvegardé en quelques clicks de souris. Par exemple, vous pouvez ajouter les cymbales et les percussions de Jamstix à un kit d'EZDrummer. Tout un horizon s'ouvre à vous !

# 9.1 Présentation Du Kit Virtuel

Cliquez sur le bouton "Kit" dans le menu principal afin d'accéder à l'écran du kit virtuel:

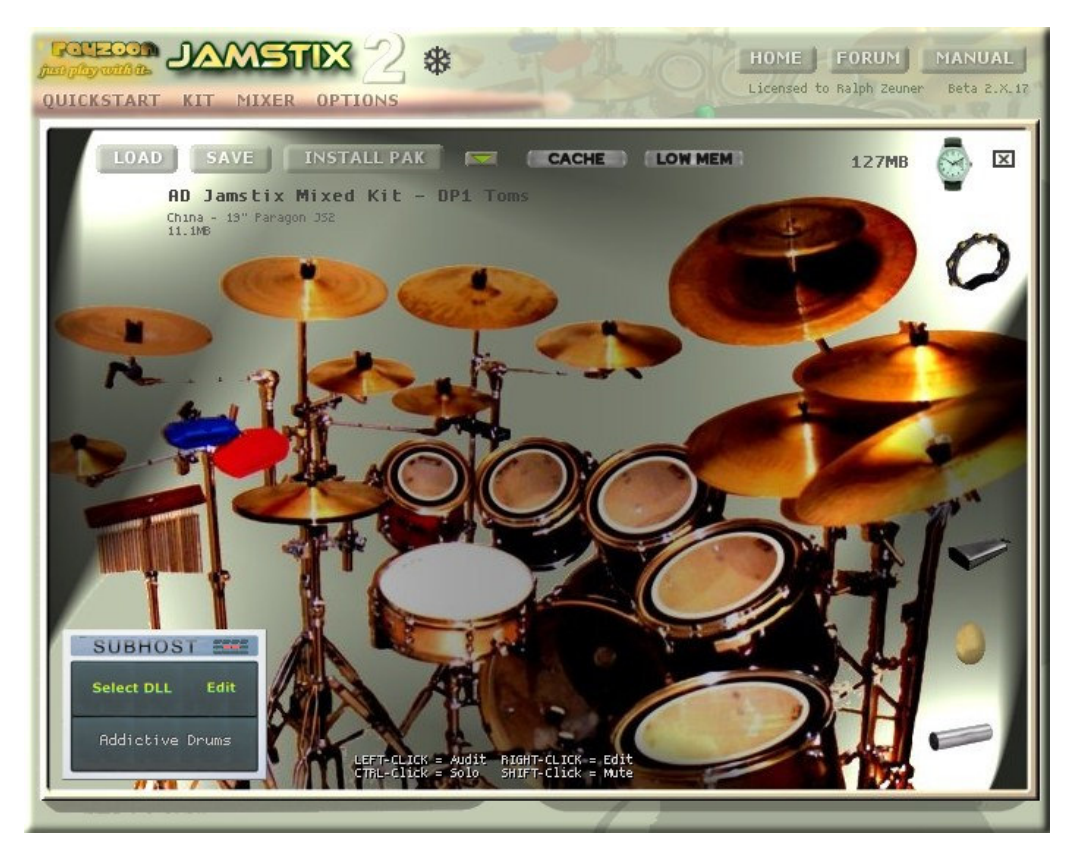

Quand Jamstix joue une frappe (que ce soit un son interne, externe ou juste un signal midi), l'élément correspondant au kit joué s'allume sur l'écran avec une intensité proportionnelle à la puissance (ou vélocité) du coup. Ceci vous permet de regarder jouer Jamstix ce qui peut être à la fois prenant, formateur et une aide pour identifier un son spécifiques. Cliquez sur l'icône "Watch" en haut à gauche pour afficher la position dans la chanson et le nom de la partie vous permet de savoir où vous en êtes dans l'arrangement.

Vous pouvez jouer un fût ou une cymbale en cliquant gauche sur son image. Si vous maintenez CTRL appuyé lors de votre click gauche, le son sera joué en solo. Si vous gardez SHIFT appuyé pendant le click gauche, le son correspondant sera muet. Afin que vous sachiez quel son est muté, l'élément correspondant continuera de briller lorsqu'il aurait dû être entendu.

Le bouton "Cache" permet à Jamstix de ne pas charger les sons internes tant qu'ils ne sont pas joués. Cela aura pour conséquence que la 1ère fois où le son est joué, il ne sera pas entendu puisqu'il doit être chargé dans la mémoire, mais cela permet de diminuer l'utilisation de la RAM puisque seuls les sons joués seront chargés.

L'option "Low Mem" est intéressante pour les config limite en RAM. Cela diminue le nombre de couches de vélocité et les frappes alternatives pour les sons internes, conduisant à une utilisation réduite de la RAM mais à une perte de réalisme.

L'icône  $\Box$  vous donne accès à plusieurs configurations courantes qui peuvent être sélectionnées en 1 click plutôt que de devoir cliquer individuellement sur chaque son.

Set Output Routing - 1 - Single output Set Output Routing - 4 - Kick, Snare, Toms, Cymbals Set Output Routing - 4 - Kick, Snare/Toms, Cymbals, Ambience Set Output Routing - 7 - Kick, Snare, Toms, HiHat, Cymbals, Percussion, Ambience Set Output Routing - 8 - Kick, Snare, Toms, HiHat, Ride, Cymbals, Percussion, Ambience

# 9.2 Chargement Et Sauvegarde Des Kits

Vous pouvez charger et sauvegarder les kits en cliquant sur les boutons correspondants.

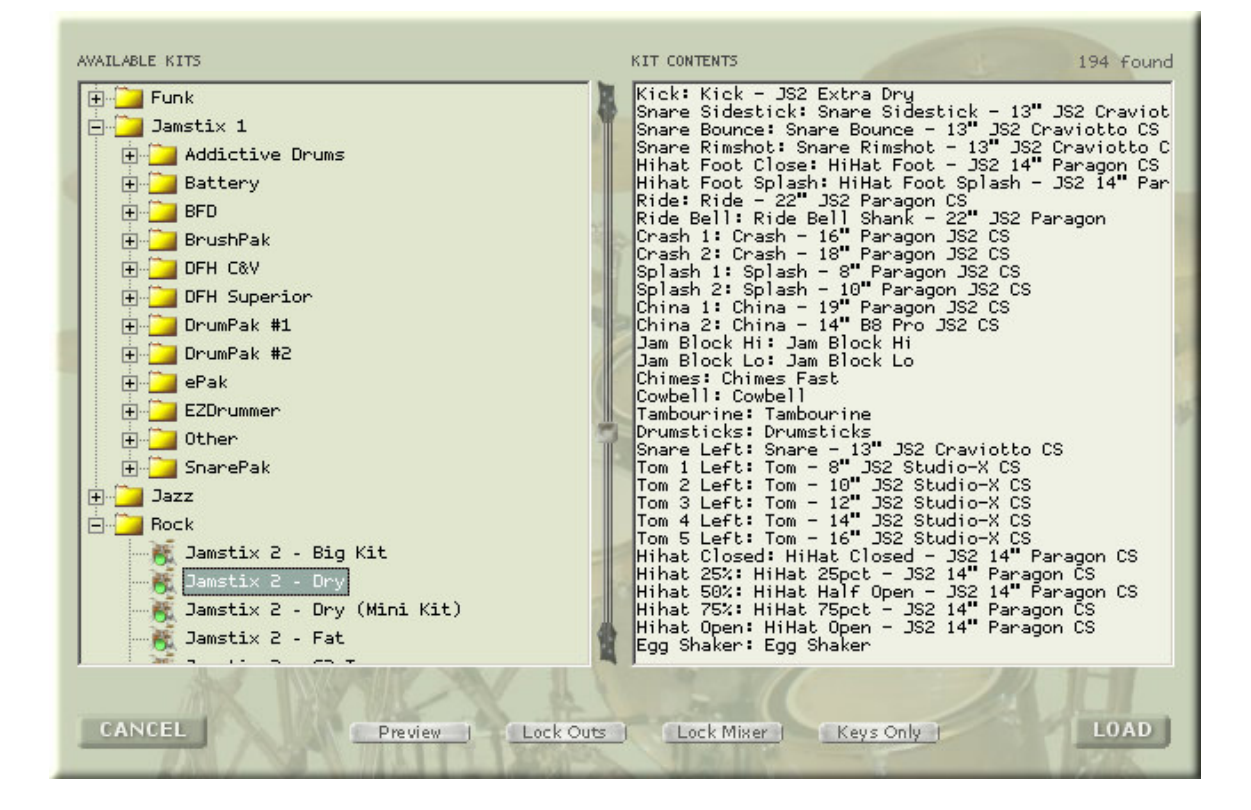

L'arborescence des kits disponibles inclus automatiquement les mappings de Jamstix 1, si JS 1 est installé. Selectionner un kit montre son contenu sur la partie droite de l'écran et, si le bouton "Preview" est en surbrillance, le kit mis en évidence sera utilisé avec le rythme actuel.

Le bouton "Lock outs" vous permet de vérrouiller la répartition des sorties des différents types de sons, charger un nouveau kit n'annulera donc pas ces anciens réglages. Ceci est très intéressant dans les situations où vous avez attribuez des sons à des sorties précises et que vous souhaitez changer de kit.

Le bouton "Lock Mixer" protège les paramètres du mixer lorsque vous changez de kit.

L'option "Keys only" conduit JS à extraire uniquement la correspondance des notes du kit chargé, et pas les sons, ni les paramètres du mixer. Ceci est très utile lorsque vous voulez seulement changer la correspondance des notes pour utiliser une autre banque de batterie.

# 9.3 Installer Des Packs

Utilisez le bouton "Install Pak" pour installer tous les packs (extension) que vous avez acheté. C'est une simple manipulation : sélectionnez le fichier .RXP or .RX2 file du pack et Jamstix l'installe.

# 9.4 Editer des kits

Cliquez gauche sur un fût pour entendre son son. Cliquez droit sur un fût pour modifier son assignation et afficher l'écran suivant :

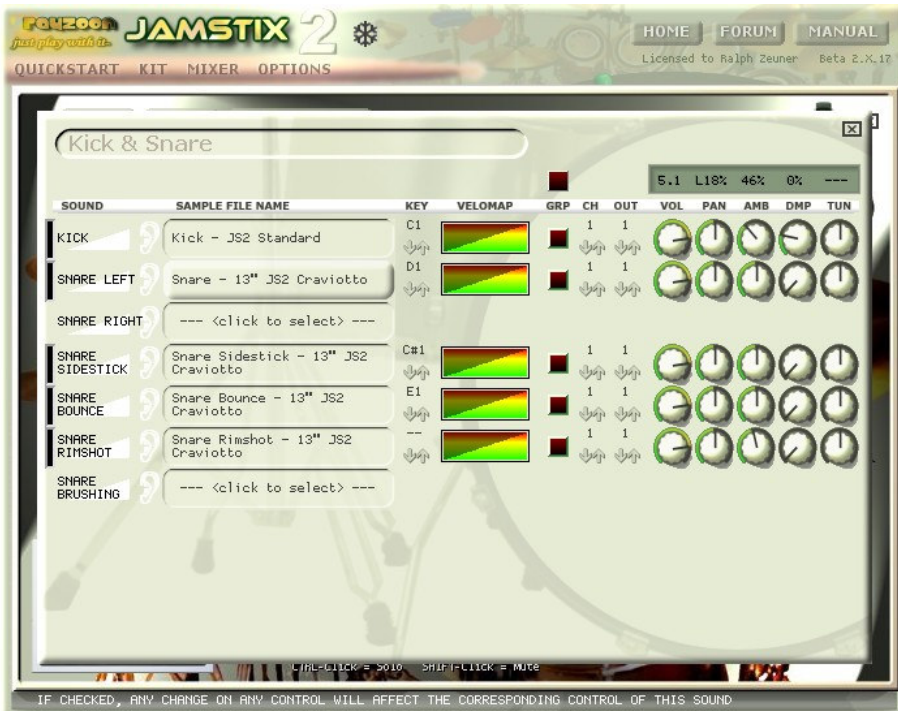

Cet écran présente l'éditeur de son, qui vous donne un accès individuel et rapide à chaque élément du kit.

La colonne « GRP » vous permet d'éditer plusieurs sons en même temps. Tous les sons marqués par un carré rouge verront leurs paramètres modifiés, cela est intéressant si vous avez besoin d'ajuster le volume sur un hithat par exemple.

La colonne "CH" permet de modifier le canal MIDI utilisé pour la fonction import/export de Jamstix.

La colonne "Out" détermine quelle sortie audio est utilisée pour le son par le moteur audio interne. Cela permet donc d'appliquer, pour chaque kit, des sons et des paramètres d'égalisation et de compression différents à chaque voie.

Les colonnes "Vol" et "Pan" sont assez explicites par leur nom. La colonne "Amb" indique le taux d'ambiance combiné au son, "DMP" permet de diminuer le sustain d'un son. La colonne "Tun" conduit à l'ajustement fin de l'accordage du son.

Cliquer sur un échantillon et vous verrez apparaître une liste de sons disponibles. Si vous avez un module de batterie VSTi activé dans le sous hôte de Jamstix, vous verrez également une entrée son au sommet de la liste qui permet de router le son dans le module de batterie. Remarquez que cette liste vous propose des options "Preview" et "Filtre" qui permet de réduire la liste des sons que Jamstix considère comme compatible.

Remarquez que les sons de Jamstix 2 ont des petites images qui sont affichées quand ils sont mis en avant.

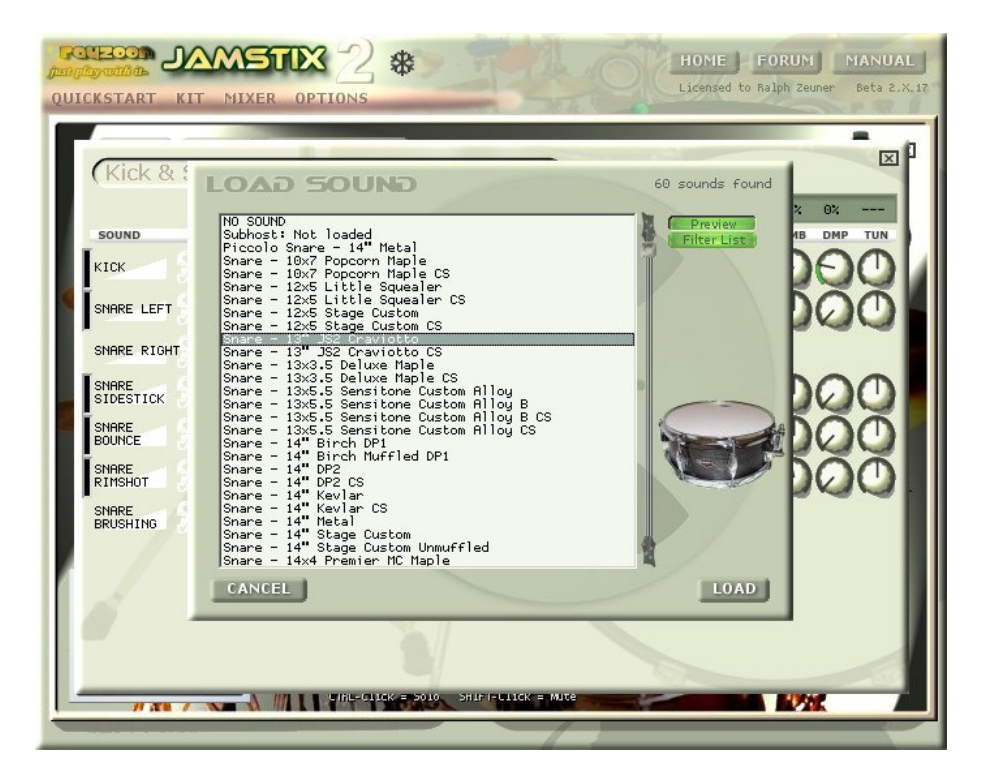

Choisissez, via "MIDI key" ou un clavier MIDI connecté, la note MIDI à laquelle vous souhaitez affecter le son choisi.

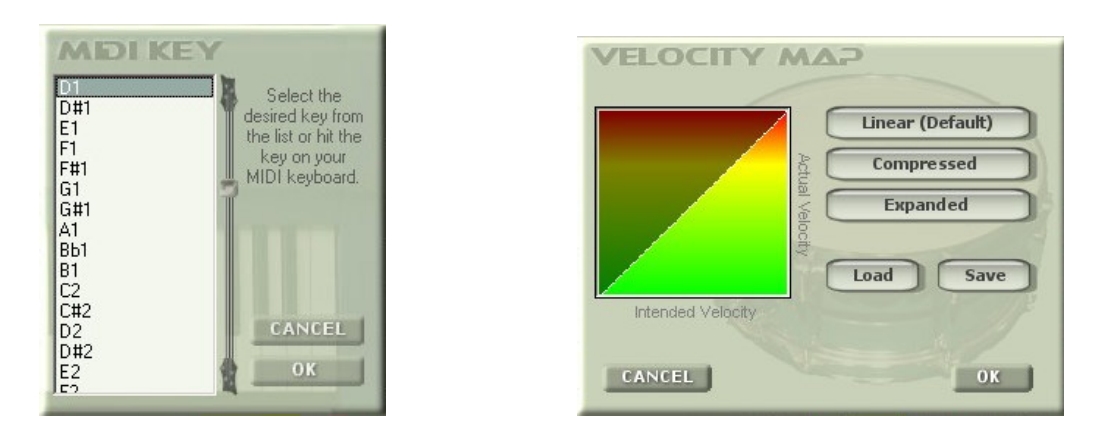

La "Velocity map" vous permet de déterminer les vélocités d'entrée et de sortie du son choisi. Par exemple, si vous cliquez sur "Compressed", les faibles vélocités d'entrée seront traduites par des hautes vélocités de sortie qui fourniront un son lourd et compressé.

# 9.5 Configurer Les Modules De Sons VSTi

Jamstix a la capacité unique de pouvoir accueillir n'importe quel module de batterie VSTi en tant que sous hôte VSTi, incorporant ce module comme une partie de JS. Cette étroite relation entre les 2 logiciels vous permet de combiner la puissance de l'IA de JS et la richesse des sons du module choisi.

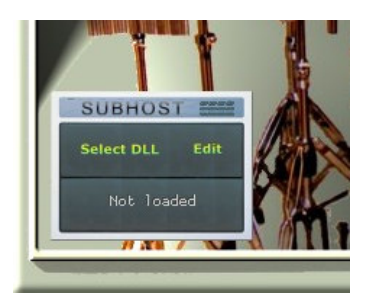

La cadre bleu en bas à gauche de la fenêtre "Kit" vous permet de charger et contrôler un VSTi dans JS. Cliquez sur "Select DLL" pour ouvrir l'explorateur et charger le module VSTi de votre choix (ezdrummer.dll par exemple). Vous verrez apparaître l'interface du module et vous pourrez ensuite charger le kit désiré dans le module et effectuer tous les ajustements nécessaires. Si vous voulez retourner à l'interface du module, il suffit de cliquer sur le bouton "Edit".

Routez un son dans votre module sous hôte en sélectionnant l'entrée "Subhost" dans la liste de sélection de sons. Vous pouvez affecter tout ou partie des sons du module VSTi et toujours utiliser les sons internes de JS.

Jamstix est fourni avec une variété de kits prédéfinis utilisant les plus fréquents et plus récents modules de batterie, comme BFD, Addictive Drums, DFHS, DFH C&V et EZDrummer. Cependant, créer vos propres mappings pour n'importe quel module reste très facile : il suffit de charger le VSTi, d'assigner les sons et de vérifier le mapping de toutes les notes MIDI and verify all MIDI, puis de sauvegarder ces données.

Quelque soit le moment où vous chargez/sauvegardez le projet dans votre séquenceur hôte, toutes les données de JS, y compris toutes les données des sous hôtes VSTi, sont automatiquement sauvegardées et rappelées depuis votre fichierprojet.

# 9.6 Utilisation Des Sorties MIDI

Jamstix envoie tous les signaux de sortie vers l'hôte en format MIDI. Cela signifie que, dans le cas ou votre hôte supporte le format MIDI, vous pouvez enregistrer ces données sur une piste MIDI de l'hôte puis les éditer ou les envoyer dans un autre module de batterie pour les jouer en playback. Cela signifie également que vous pouvez router les sorties MIDI de JS vers un autre module, sans passer par le sous hôte de JS. Le paramétrage sera un peu plus difficile que de simplement charger le module en sous hôte dans l'hôte, mais cela peut être avantageux si le module a des sorties audio mono/stéréo ou si si vous avez besoin d'un accès direct au module pour des automations etc.

# 10 Table De Mixage (Mixer)

La table de mixage contrôle les sorties audio de Jamstix et est accessible via le menu principal et "Mixer".

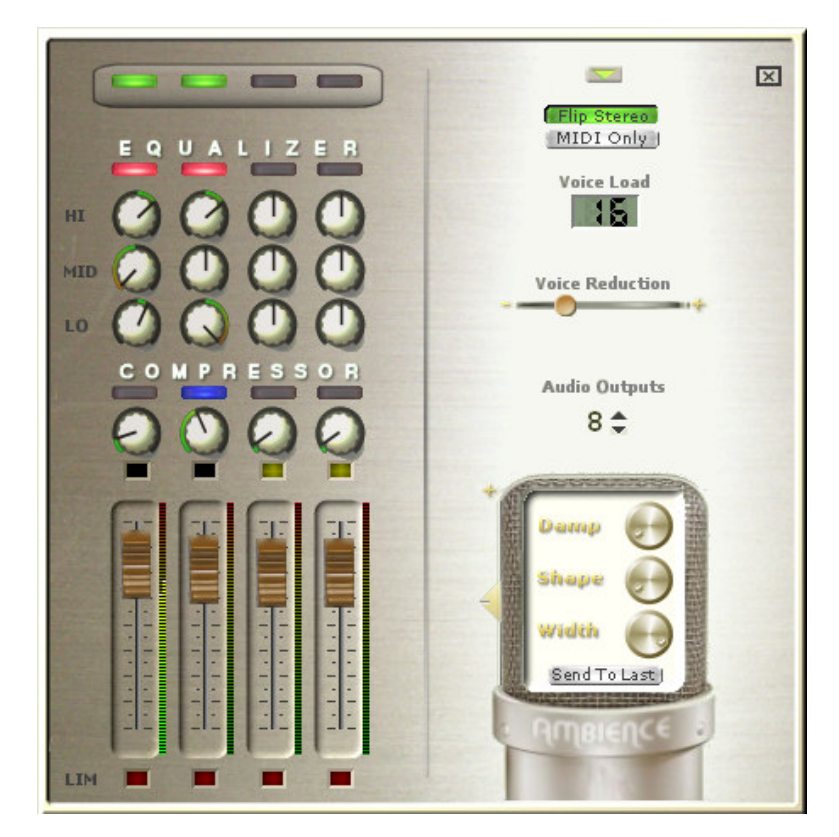

Par défaut, Jamstix présente 4 sorties audio stéréo, nombre qui peut être augmenté avec l'option "Audio outputs" afin de s'adapter aux exigences de l'utilisateur. Notez que chaque modification nécessite une fermeture/redémarrage du projet puisque les sorties audio sont paramétrées lors du chargement du plugin.

Les 4 sorties stéréo par défaut de Jamstix peuvent être contrôlées dans la partie gauche de la fenêtre de la table de mixage. Vous pouvez activer/désactiver des sorties avec les boutons situés en haut de chaque voie. Vous pouvez allumer un égaliseur 3 bandes pour chaque voie (bouton rouge situé sous "Equalizer") puis paramétrer aigus, medium et bass.

Vous pouvez affecter un compresseur à chaque canal (avec le bouton situé sous "Compressor") et paramétrer cette compression avec le potentiomêtre en dessous du 1er bouton. Vous pouvez bien sur ajuster le volume pour chaque voie.

Le bouton sur la droite vous donne accès à la sauvegarde et au chargement des paramètres de la table de mixage. "Flip stéréo" permet d'adapter la stéréo en fonction de la position du batteur ou d'un spectateur. Le bouton "MIDI only" conduit Jamstix à décharger les échantillons et donc ne pas les jouer, à la place JS envoie les notes MIDI correspondantes à la sortie MIDI. Ceci est très utile lorsque vous voulez piloterz une banque de sons différente de celle de JS via la sortie MIDI.

"Voice load" vous indique le nombre de générateurs de sons monophiques utilisés par le moteur audio interne et "Voice reduction" vous permet de diminuer l'utilisation du moteur audio et donc du microprocesseur avec une diminution du nombre d'échantillons utilisés pour chaque son.

Le microphone en bas à droite indique le niveau d'"ambiance", qui est un signal stéréo qui accompagne la majeur partie des sons de Jamstix. Le slider sur la gauche permet d'ajuster le niveau d'ambiance. Le bouton "Damp" diminue le sustain de l'ambiance, simulant une athmosphere de studio d'enregistrement. Le bouton "Shape" présente une option un peu plus expérimentale, qui diminue l'echo de l'ambiance, ce qui correspond à une diminution de la taille de la pièce d'enregistrement, et qui peut également provoquer des changements tonaux intéressants quand une partie de l'attaque du son est atténuée.

"Width" ajuste la taille du champ stéréo, la position complètement à gauche correspondant à un signal en mono. Ce contrôle est très important puisque la batterie est traditionnellement mixée avec une grande variété d'arrangements stéréo directement liés au genre musical. Par exemple, si la batterie occupe tout l'espace stéréophonique, diminuer la stéréo donne une fenêtre plus étroite à la batterie.

L'interrupteur "Send to last" dirige toutes les signaux d'ambiances à la dernière sortie audio, ce qui est très utile si vous voulez soumettre toutes les ambiances, mais pas les signaux directs, à des effets choisis, que ce soit dans JS ou dans l'hôte.

# 10.1 Contrôle MIDI (MIDI Remote Control)

Une des caractéristiques très sympathiques de la table de mixage de JS est qu'elle peut être dirigée par des contrôleurs MIDI. Cliquez droit sur un contrôle et vous verrez la fenêtre des contrôleurs MIDI s'afficher avec le contrôleur choisi en surbrillance.

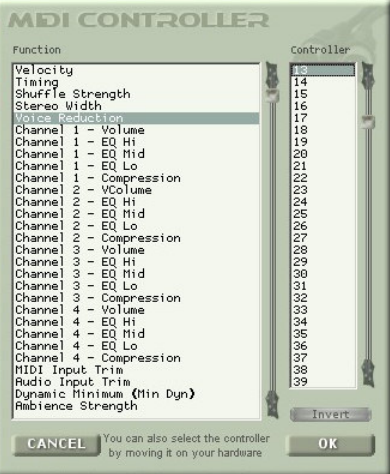

Sélectionnez le numéro du contrôleur MIDI désiré ou, si vous avez déjà un contrôleur MIDI disponible, bougez le contrôleur souhaité afin que JS reconnaisse ce contrôleur. Vous pouvez utilisez l'interrupteur "Switch" pour inverser le sens du contrôleur, c'est à dire que les valeurs hautes et les valeurs basses seront inversées.

La plupart des hôtes récents vous permettent de dessiner/enregistrer l'enveloppe d'un contrôleur MIDI dans votre chanson afin que vous puissiez utiliser l'hôte ou votre contrôleur MIDI pour contrôler les paramètres de la table de mixage pour certaines parties de votre morceau, comme ouvrir le champ stéréo pendant une intro ou réduire les aigûs pendant une outro.

# 11 Au Coeur De L'interface De Jamstix

Continuons notre petit bonhomme de chemin à travers l'interface principale de Jamstix et apprenons à paramétrer l'IA.

# 11.1 Transport & Timing

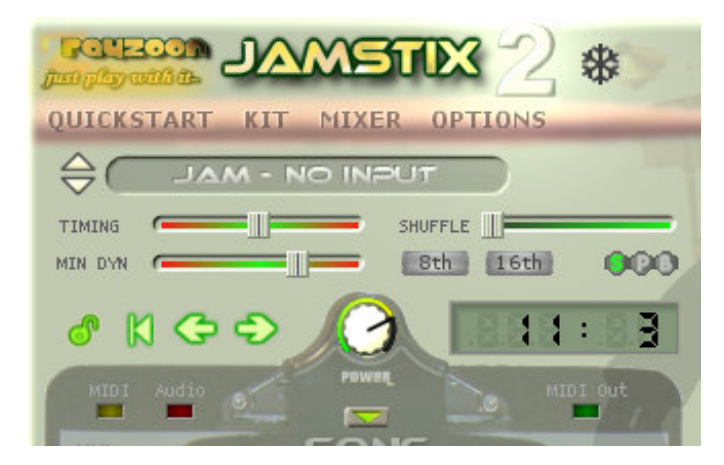

Le menu principal donne l'accès à la totalité des paramètres de Jamstix. Les choix sont les suivants :

# 11.1.1 Mode Module De Batterie (Drum Module Mode)

Ce mode désactive l'IA et transforme JS en un module de batterie classique. Il devient donc une banque de sons à laquelle on peut envoyer des données MIDI, JS interprétera la piste à la note près.

Utilisez le bouton "Map GM" si vous avez chargé un kit qui ne suit pas le mapping GM et que vous voulez envoyer des données MIDI suivant le format GM. Jamstix traduira automatiquement l'entrée pour que tout corresponde.

# 11.1.2 Pas d'Entrée (Jam – No Input)

Dans ce mode, l'IA de Jamstix est active mais elle ne sera pas influencée par les signaux d'entrée MIDI ou audio. Cela vous permet de contrôler manuellement le jeu de JS.

# 11.1.3 Jam Avec l'Audio (Jam With Audio)

Ce mode est identique à celui ci-dessus à une différence près, Jamstix va ajuster la puissance de son jeu en fonction des données audios envoyées via le plugin audioM8 livré avec JS Jamstix et utilisé comme un effet d'insert sur une piste audio. La variation de puissance (volume) modifie le jeu de l'IA, comme l'utilisation de sidestick, l'appauvrissement du rythme et le changement de hihat en ride. Ce mode vous permet donc d'utiliser une basse ou une guitare pour indiquer à JS comment il doit jouer et paramétrer ses réactions en fonction de vos souhaits.

Utilisez "Input Trim" pour corréler Jamstix et la puissance du signal d'entrée, donc votre jeu sur l'intrument. Plus vous jouez fort, plus le bouton "Power" s'approche du maximum. Vous

pouvez jeter un oeil à "Input Velocity Map" dans "Options" afin d'ajuster et définir la courbe de corrélation, par exemple maintenir le comportement de JS constant

# 11.1.4 Jam Avec Le MIDI (Jam With MIDI Input)

Ce mode permet de diriger Jamstix avec un instrument MIDI.

Le fonctionnement est le même que celui décrit ci-dessus mais Jamstix va utiliser les données MIDI au lieu des données audio pour ajuster la puissance. De plus, l'analyse MIDI conduit certains batteurs ou rythmes à s'ajuster en fonction de certaines caractéristiques de votre jeu, comme rajouter un hit quand vous jouez en staccato.

Utilisez "Input trim" pour ajuster Jamstix et votre niveau de puissance. Votre style de jeu le plus fort conduira le bouton "Puissance" au maximum. Vous devriez également jeter un coup d'oeil à "Input Velocity Map" et "Options" pour un ajustement au plus fin, comme tracer une courbe pour que la puissance reste constante sauf si vous jouez TRES fort ou TRES faiblement.

# 11.1.5 Fader de Synchronisation (Timing Slider)

Ce paramètre détermine la synchronisation entre Jamstix et l'hôte. Si le fader est centré, les 2 sont parfaitement synchronysés. Si le fader est sur la gauche, Jamstix est en avance sur l'hôte et inversement si le fader est sur la droite, Jamstix est en retard.

Cette option ets très intéressante pour forcer le comportement de Jamstix à s'adapter à votre chanson. Remarquez les boutons "S-P-B" sur la droite de l'écran. Ces boutons permettent de déterminer si les modifications appliquées à la synchronisation s'appliquent à la chanson (S pour song), à la partie sélectionnée (P) ou à la mesure sélectionnée (B pour bar). Vous pouvez donc définir le timing aussi précisément que vous le souhaitez.

# 11.1.6 Puissance minimale (Minimum Power)

Le fader "MIN DYN" indique le minimum de puissance autorisée, le batteur ne descendra donc pas en dessous de cette valeur seuil. Celà est très utile pour les chansons qui ont un niveau de jeu assez constant et empèche donc le batteur de jouer trop doucement. Si la valeur déterminée est très haute, Jamstix jouera très fort.

# 11.1.7 Shuffle

Le terme "Shuffling" fait référence aux triolets joués dans des structures à 4 temps. L'application la plus courante du shuffling est le swing. Jamstix applique le shuffling à la volée, vous pouvez donc utiliser un rythme rock en 4/4 un peu "rigide" et le transformer en shuffle uniquement avec ce contrôle, sans modifier d'autres paramètres.

Vous pouvez activer/désactiver le shuffling avec les boutons "8th" et "16th". La plupart du temps, vous utiliserez un shuffling "8th", mais certaines chansons exigent du "16th".

Vous pouvez contrôler la profondeur shuffling avec le fader "Shuffle".

Remarquez les boutons "S-P-B" sur la droite de l'écran. Ces boutons permettent de déterminer si les modifications appliquées à la synchronisation au shuffle s'appliquent à la chanson (S pour song), à la partie sélectionnée (P) ou à la mesure sélectionnée (B pour bar). Vous pouvez donc définir le shuffle aussi précisément que vous le souhaitez.

# 11.1.8 Panneau De Transport (Transport Controls)

L'icône "Lock" vous permet de déterminer si Jamstix est esclave de la position du curseur de l'hôte ou non. Par défaut, Lock est activé, signifiant que JS suit toujours l'hôte.

Avec certains hôtes, il vous sera nécessaire de dévérouiler Jamstix pour utiliser la fonction "Preview" alors que l'hôte n'est pas en lecture.

L'icône suivante est "goto zero", elle déplace Jamstix à la 1ère mesure. Juste à côté sont situées les icônes déplaçant Jamstix à la mesure précédente ou suivante.

# 11.1.9 Niveau De Puissance (Power Level)

Le bouton "Power" contrôle la puissance globale qui est utilisée par l'IA pour ajuster le niveau de jeu et également pour effectuer quelques ajustements sur le style. Vous pouvez le contrôler manuellement ou via un contrôleur MIDI de l'hôte ou un contrôleur MIDI hardware. Aussi, si vous jammez en audio ou en MIDI, le niveau de puissance sera ajusté en réponse au signal envoyé.

# 11.1.10 Activité Des LED

Il y a 3 petites LEDS en haut de la partie "Song" qui signalent l'état des signaux d'entrée et sortie. La LED MIDI signale une entrée de signal MIDI. La LED audio indique une analyse d'un signal audio envoyé par le plugin audioM8 et la LED MIDI OUT s'allume quand Jamstix envoie des données MIDI.

# 11.1.11 Geler (Freezing)

L'icône en flocon de neige vous permet de freezer/unfreezer Jamstix, option très pratique quand vous effectuez un arrangement complexe en temps réel et que vous avez besoin de geler Jamstix dans l'hôte. Geler/freezer conduit Jamstix à répéter exactement ce qu'il avait joué la dernière fois, sans tenir compte des éventuels changements en temps réel. Cela diminue aussi l'utilisation de la RAM et efface les fichiers non nécessaires.

La meilleure méthode pour freezer est de laisser l'hôte jouer la chanson en entier puis freezer.

# 11.2 L'arrangement De La Chanson

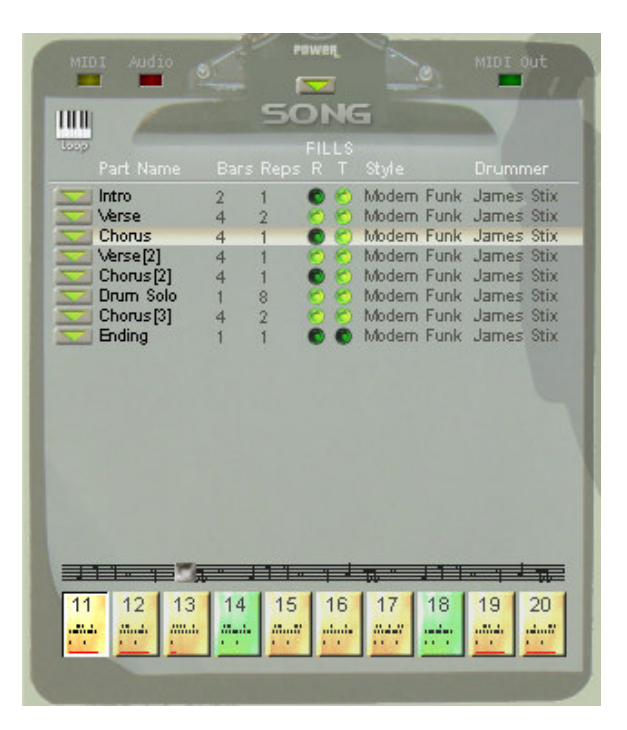

L'arrangement de la chanson présente une liste des différentes parties qui constituent la chanson. Quand l'hôte joue, Jamstix jouera les parties de haut en bas. La colonne "Bars" indique la longueur de chaque partie en nombre de mesures et "Reps" combien de fois la partie est répétée.

Cliquez sur "Part nam" pour aller à cette partie, double cliquez pour modifier le nom. Si vous pressez CTRL, vous pouvez échanger les parties de place avec un glisser/déposer.

La colonne "Fills" détermine de quelle manière Jamstix crée des breaks automatiquement. Il existe 2 cases : "R" pour break de répétition, qui est joué en fin de partie tant que celle-ci est répétée, et "T" pour break de transition, qui sera joué avec le passage à la partie suivante.

Les colonnes "Style" et "Drummer" vous permettent de charger un style ou un batteur pour chaque partie.

L'icône de clavier sous laquelle est écrit "Loop" dirige le "Live-looping", mode très excitant pour le jeu en live. Quand ce mode est activé, chaque partie correspond à un patch (patch 1 pour la partie 1, patch 2 pour la 2, etc.). Jamstix jouera normalement la chanson mais un ordre de changement de patch est envoyé, Jamstix jouera alors la partie choisie dès la mesure en cours terminée (JS ne tient donc plus compte des répétitions). La nouvelle partie sera répétée jusqu'à ce qu'un nouveau message de changement de patch soit envoyé. Ce système vous permet donc de faire évoluer votre morceau à la volée, et de vous adapter à l'ambiance de la foule en délire. De plus, tout ceci peut être géré avec un foot controller. La section "Liveloops" vous expliquera plus précisément comment procéder.

# 11.2.1 Menu De La Chanson

Le bouton  $\Box$  en haut à droite de l'écran "Song" vous permet d'accéder au menu suivant :

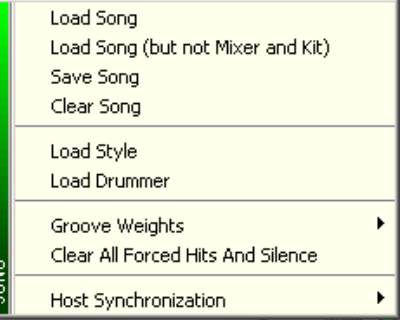

Notez que vous pouvez effectuer un glisser/déposer depuis le nom de la chanson vers l'hôte ou Windows Explorer pour créer un clip MIDI ou un fichier de la chanson.

#### Chargement d'Une Chanson (Load Song)

Vous permet de charger une chanson d'une manière identique à celle décrite dans "Démarrage rapide". Chaque chanson a ses propres arrangements, kit et paramètres de mixage. L'item suivant dans le menu vous permet de charger la chanson sans les paramètres de mixage et du kit.

#### Sauvegarde De La Chanson (Save Song)

Vous permet de sauvegarder l'intégralité des paramètres de votre chanson (arrangement, mixage et kit). Si vous sauvegardez dans le dossier "Songs", le fichier sera alors proposé dans le démarage rapide.

#### Nettoyage De La Chanson (Clear Song)

Efface tous les paramètres de la chanson en cours et crée la chanson par défaut.

# Chargement d'Un Style/Batteur (Load Style/Drummer)

Vous permet de choisir style et batteur pour la partie en cours, comme cliquer sur les mêmes options dans le "Brain menu" ou sur "Style" et "Drummer" dans l'arrangement de la chanson.

#### Groove Weights

Marquent individuellement chaque note de chaque mesure à une résolution de 1/16ème de note. Trois options sont possibles : "Beat", "Neutral" et "Syncopated". Ces marqueurs affectent la composition de l'IA et les modifier peut être un moyen de forcer cette IA à penser dans une direction souhaitée, notamment dans le cas de signatures atypiques.

Le sous menu de "Groove weight" vous permet de charger le format souhaité et de l'appliquer à toutes les mesures de la chanson et d'initialiser toutes les mesures à la valeur par défaut.

#### Nettoyage Des Coups Forcés Et Silences (Clear All Forced Hits And Silence)

Le "Bar editor" vous permet de marquer des temps comme des notes ou de les forcer au silence. Ce menu annule tous les marqueurs de toutes les mesures.

#### Synchronisation à l'hôte (Host Synchronization)

Ce sous menu vous permet de doubler ou diviser par 2 le tempo envoyé par l'hôte. Il peut arriver que vous ayez à travailler une chanson enregistrée à un mauvais tempo (par exemple, chanson enregistrée à 120 bpm au lieu de 60) et le seul moyen de compenser est de modifier le rapport de temps entre l'hôte et JS. Notez bien que les compteurs de temps et de mesures de l'hôte et de JS seront donc décalés. C'est donc une solution à utiliser en derniers recours.

#### 11.2.2 Menu Des Parties (Part Menu)

Le bouton  $\sum$  sur la gauche de l'écran vous donne accès au menu suivant :

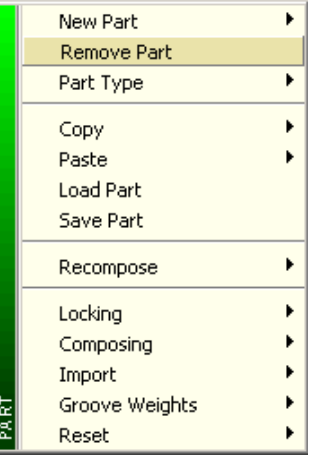

Notez que vous pouvez effectuer un glisser/déposer depuis le nom de la partie vers l'hôte ou Windows Explorer pour créer un clip MIDI ou un fichier de la partie.

#### Nouvelle Partie (New Part)

Un sous menu avec diverses options afin de créer une nouvelle partie.

#### Enlever La Partie (Remove Part)

Enlève la partie de la chanson.

# Type De Partie (Part Type)

Cela influence la manière dont l'IA compose la partie. Intro et outro voient leurs breaks écrits mais pas leurs rythmes et accents.

### Copier/Coller (Copy / Paste)

Ces options vous permettent de copier et coller des parties entières. Notez que le collage ne crée pas de nouvelles parties mais modifie la partie actuelle.

#### Charger/Sauvegarder Une Partie (Load Part / Save Part)

Ces options vous permettent de charger ou sauvegarder des parties pour les utiliser dans d'autres projets.

#### Copier/Coller Des Styles Et Des Batteurs (Copy Style & Drummer / Paste Style & Drummer)

Ces options vous permettent de copier et coller les paramètres de l'IA (style et batteur) d'une partie à l'autre.

#### Recomposition (Recompose)

Ce sous menu offre une diversité d'options pour forcer la recomposition d'une partie.

#### Protection (Locking)

Protéger une partie conduit à protéger toutes les mesures de cette partie, ce qui empèche l'IA de les modifier. Celà est très utile pour protéger une partie de recomposition accidentelle.

#### Composing

Ce sous menu vous permet d'appliquer la composition à toutes les mesures de la partie en une seule fois. Une mesure composée ne sera modifiée que si les paramètres de l'IA sont eux aussi modifiés.

#### Import

Ce sous menu vous permet d'importer des rythmes de Jamstix 2 (sauvegardés via le menu des mesures), des "MIDI pattern" (comme ceux fournis par la plupart des modules de batterie) ainsi que les rythmes de Jamstix 1 (nécessite l'installation préalable de JS 1). Quand vous importez un motif MIDI, Jamstix ajustera automatiquement la durée et le nombre de répétitions (pour que la partie ait le même nombre de mesures que le motif MIDI importé.

#### Groove Weights

Marquent individuellement chaque note de chaque mesure à une résolution de 1/16ème de note. Trois options sont possibles : "Beat", "Neutral" et "Syncopated". Ces marqueurs affectent la composition de l'IA et les modifier peut être un moyen de forcer cette IA à penser dans une direction souhaitée, notamment dans le cas de signatures atypiques.

Le sous menu de "Groove weight" vous permet de charger le format souhaité et de l'appliquer à toutes les mesures de la chanson et d'initialiser toutes les mesures à la valeur par défaut.

#### Réinitialiser Sous Menu (Reset - Submenu)

#### Nettoyage Des Coups Forcés Et Silences (Clear All Forced Hits And Silence)

Le "Bar editor" vous permet de marquer des temps comme des notes ou de les forcer au silence. Ce menu annule tous les marqueurs de toutes les mesures.

#### Réinitialisation des filtres de jeu (Reset Play Filters)

Cette option réinitialise les synchronisations des coups hors temps et hors vélocité qui ont été appliquées par l'IA pour tous les éléments de la partie.

# 11.2.3 Arrangement Des Mesures (Bar Timeline)

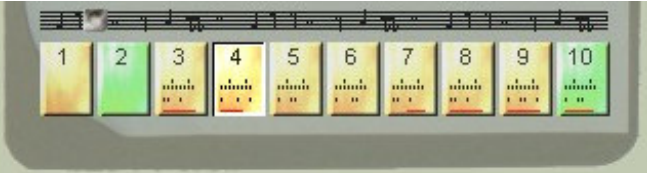

L'arrangement des mesures propose une organisation horizontale des mesures de la partie. Vous pouvez utiliser le fader pour vous déplacer rapidement dans la chanson. Vous pouvez également cliquer gauche sur une mesure pour l'atteindre. Un clic droit fera apparaître le menu des mesures, qui sera détaillé dans la partie "Bar editor"

Les mesures qui appraissent en vert indiquent qu'elles contiennent un break. Notez les points noirs dans l'icône de mesure, qui sont une version minimisée de l'éditeur de mesure qui présente le contenu de la mesure. Les points rouges en bas de chaque mesure indiquent si le rythme correspondant a été composé d'après le gros point rouge de l'éditeur de mesure. Ainsi, comme l'éditeur de mesure, le contenu des icônes va passer alternativement des rythmes aux accents puis aux breaks, en fonction de la vue choisie dans la partie en haut de l'IA.

Le vérouillage d'une mesure sera indiqué par une transparence de celle-ci.

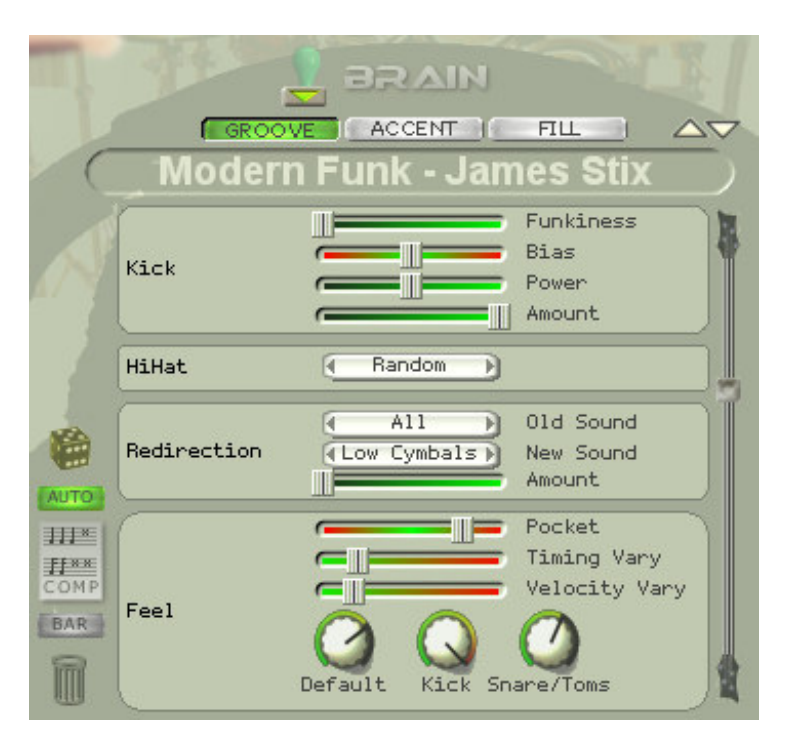

# 11.3 L'Intelligence Artificielle (The Brain)

C'est le coeur de Jamstix. L'IA vous donne accès aux styles et aux batteurs de la partie en cours. Ces 2 paramètres sont mélangés dans une liste verticale de contrôles. Ces items changent en fonction du style et du batteur choisi.

Tout d'abord, remarquez les boutons "Groove", "Accent" et "Fill" en haut de l'écran. Ils déterminent quel aspect de l'IA vous êtes en train de voir. Modifier ces paramètres affectera l'IA, l'éditeur de mesures et l'arrangement des mesures.

Vous pouvez cliquer sur le dé pour modifier aléatoirement les paramètres de l'IA, avis aux aventuriers ! Remarquez également le bouton maitenant familier qui vous donne accès au menu suivant :

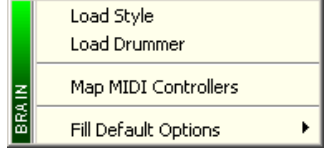

# Chargement Du Style (Load Style)

Ouvre un écran vous permettant de choisir un style pour la partie en cours.

#### Chargement Du Batteur (Load Drummer)

Ouvre un écran vous permettant de choisir un batteur pour la partie en cours.

#### Oraganisation Des Contrôleurs MIDI (Map MIDI Controllers)

Ouvre le même écran que lorsque vous cliquez droit sur un élément de contrôle de l'IA. Tous les détails sur le contrôle MIDI dans la section "MIDI Remote Control".

#### Options Par Défaut Des Breaks (Fill Default Options)

Ends break With A Crash – Activé, le break se terminera toujours par un coup de cymbale crash au 1er temps suivant.

Suppress Groove During break - Activé, le rythme est ignoré pendant le break. Sinon, Jamstix essaiera de jouer le rythme et le break simultanément, toujours sous la contrainte d'un maximum de 2 bras et 2 jambes pour le batteur (Hahaha !!!).

# 11.3.1 Contrôle De l'IA (Brain Controls)

Les boutons, faders et listes de l'IA sont crées de manière dynamique en réponse à la définition du style et du batteur. Vous pouvez cliquer gauche sur ces paramètres pour le rendre inactif. Par exemple, si vous éteignez le "Kick", l'IA ne créera plus les notes de Kick.. Cela est intéressant si vous voulez placer vous-même les kicks via l'éditeur de mesures mais que vous voulez que l'IA s'occupe des autres sons.

Cliquez droit sur le paramètre lui-même ouvre la fenêtre de contrôle MIDI de l'IA. Explication à la prochaine section.

Vous devriez passer du temps à modifier les différents paramètres de contrôle de l'IA, ainsi que les styles et batteurs pour commencer à avoir un feeling du fonctionnement de l'IA. Bouger la souris sur les différents contrôles et lister les astuces dans la barre de statut pour en apprendre sur les rôles de chaque paramètre.

Décrivons maintenant un peu plus en détail les paramètres les plus courants de l'IA.

#### 11.3.1.1 Gestion du Feeling (Feel Processor)

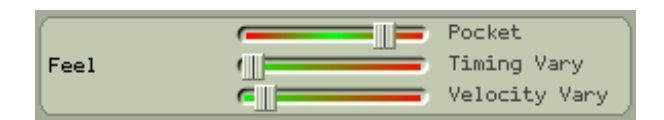

Chaque batteur a un feeling qui affecte le timing et la puissance de son jeu. Le fader "Pocket" détermine si le batteur est en avance ou en retard sur le rythme. Le terme fait d'habitude référence à un délai (jeu en retard) , mais il sera aussi utilisé pour le jeu en avance sur le rythme. Chaque batteur applique les paramètres différement pour chaque son. Par exemple, un batteur peut être plus « mauvais » sur le timing d'un hithat et en place pour le kick.

Le résultat est communément appelé le feeling, et qui joue une part importante dans la composition réaliste et professionnelle, en opposition aux machines qui jouent précisément en rythme ou les fonctions "randomizer" qui font simplement varier le timing sans aucune analyse musicale.

Les boutons "Timing vary" et Velocity Vary" induisent des fluctuations dans le timing et la puissance en plus des paramètres décrits ci-dessus.

### 11.3.1.2 Redirection

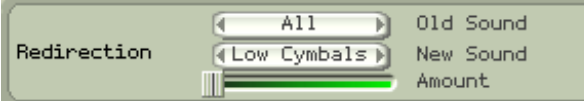

C'est une fonction puissante proposée par la plupart des modules de batterie et qui vous proposent d'envoyer tous les évènements d'un son ou d'un groupe de sons vers un autre son. Une application courante est de rediriger toutes les hihat vers un tom5 dans les rythmes de rock soutenu. Une autre utilisation est d'envoyer toutes les notes vers "Light Cymbals" pendant une intro calme ou un pont.

#### 11.3.1.3 Main Puissante (Power Hand)

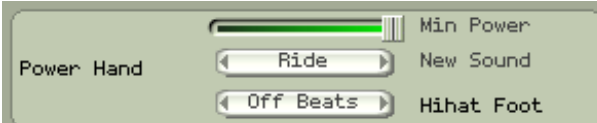

Concept similaire à celui du Powerplay de Jamstix 1, quand le volume de la chanson dépasse le "Min Power", tous les coups de hihat de la main droite seront routés vers un nouveau son de votre choix. Les batteurs utilisent très souvent cette technique, notamment pendant les refrains.

Votre batteur pourra jouer des ride, des hithat semi ou complètement ouvertes ou des cymbales crashs 1 ou 2. Le dernier choix est courant dans les styles agressifs, comme le punk et le métal.

#### 11.3.1.4 Caisse claire automatique (Auto Snare)

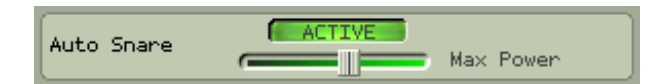

Cette option pratique remplace la caisse claire par le sidestick quand le volume passe sous le "Max power".

#### 11.3.1.5 Reduction

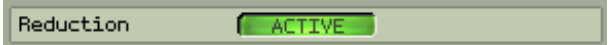

Beaucoup de batteurs utilisent cette technique qui consiste à appauvrir le rythme au fur et à mesure que la puissance diminue.

# 11.3.2 Générateur De Breaks (Fill Generator)

Jamstix 2 possède un générateur de breaks incroyablement puissant qui crée des breaks uniques et réalistes en temps réel. Il n'utilise pas seulement des clips MIDI comme la majorité de modules de batterie actuellement sur le marché. C'est une vraie modélisation du comportement d'un batteur durant les breaks et vous pouvez l'affecter avec plusieurs paramètres afin d'obtenir ce que vous voulez.

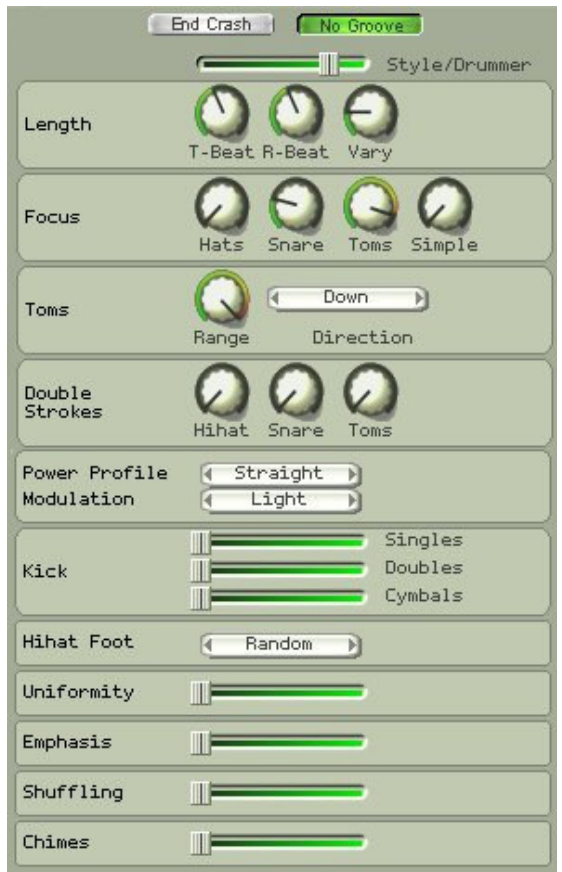

# 11.3.2.1 Crash De Fin ... a peur !!! (End Crash)

Allumé, Jamstix terminera tous les breaks par un coup de cymbale sur le 1er temps de la mesure suivante. Vous pouvez l'activer ou désactiver par défaut dans le menu de l'IA.

# 11.3.2.2 Pas De Rythme (No Groove)

Allumé, le rythme sera supprimé lorsqu'un break est joué. Sinon, le batteur essaiera de jouer les notes du rythme à chaque fois ce sera possible lorsqu'un break est joué. Vous pouvez activer ou désactiver cette option par défaut dans le menu de l'IA.

### 11.3.2.3 Style / Batteur (Style/Drummer)

Le style et le batteur viennent avec leurs propres paramètres en ce qui concerne les breaks. Ils influencent le généraeur de break en fonction de leurs caractéristiques et le fader vous permet de déterminer lequel du batteur ou style doit prédominer sur l'autre.

#### 11.3.2.4 Longueur (Length)

Le bouton "T-Beat" détermine combien de temps va durer un break de transition. De la même manière, le bouton "R-Beat" contrôle la durée des breaks de répétition. Enfin, le bouton "Vary" indique la flucuation aléatoire de ces durées.

#### 11.3.2.5 Répartition (Focus)

Le panneau "Focus" indique au batteur sur quel fût il doit se concentrer durant un break. Vous pouvez contrôler le taux de hihat, caisse claire et toms et vous pouvez diminuer la complexité des riffs joués sur ces fûts en utilisant le bouton "Simple".

#### 11.3.2.6 Toms

Cette section vous permet de contrôler la quantité de toms (de Savoie, hi hi hi, pouvais plus résister, désolé) utilisée dans le break. Les quantités vont de 5 toms au minimum à tous les toms au maximum. La "Direction" indique le sens de jeu des toms par le batteur.

#### 11.3.2.7 Le roulé

Le Roulé fait appel à une technique spéciale : un 2ème coup, de puissance plus faible, suit le 1er à une distance d'un 32ème de note, coup joué avec la même main. Cela est très souvent joué en laissant rebondir la baguette.

#### 11.3.2.8 Profil De Puissance (Power Profile)

Il détermine comment le batteur va jouer durant le break de la manière suivante:

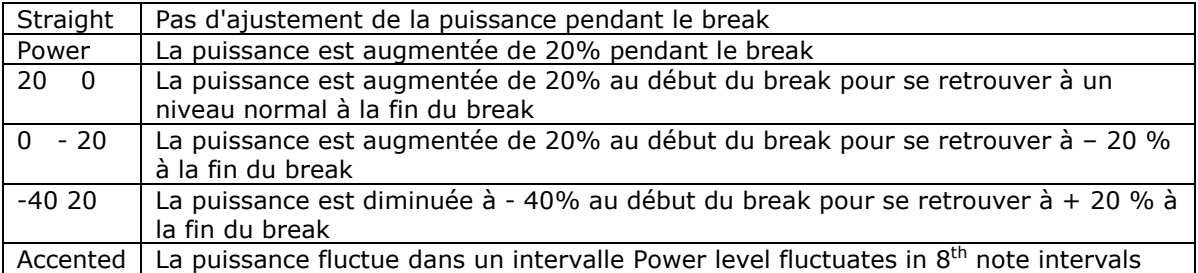

#### 11.3.2.9 Modulation

La modulation fait référence à une addition variable de puissance à l'intérieur du break. C'est en expérimentant que vous verrez plus précisément l'influence de ce paramètre.

# 11.3.2.10 Kick

Cette option vous permet d'ajouter des simples et doubles coups de grosse caisse au rythme de base. Vous pouvez également déterminer si ces coups seront accompagnés de cymbales.

#### 11.3.2.11 Hihat Foot

Ce paramètre détermine le comportement de la hihat foot pendant le break.

#### 11.3.2.12 Uniformité (Uniformity)

Ce fader modifie la créativité du batteur pendant le break. Les valeurs basses le force à répéter une petite phrase (riff) à l'intérieur du break.

#### 11.3.2.13 Emphase (Emphasis)

L'emphase conduit le batteur à remplacer des frappes sur les toms par des frappes sur la caisse claire ou inversement, ce qui durçit le break et est souvent utilisé en hard rock.

#### 11.3.2.14 Ghosting

Le Ghosting fait que le batteur joue des ghost notes de caisse claire à chaque 16ême de temps ou il n'y a aucun coup à jouer pour les 2 mains. Cela complète la création du break et donne également comme un aspect rudimentaire à ce break.

#### 11.3.2.15 Shuffling

Ce fader détermine à quelle fréquence le batteur utilise des triolets pendant le break. Ce paramètre est appliqué uniquement aux structures qui n'en ont pas à la base. Le fader n'aura pas d'influence sur les combinaisons de triolets utilisées en natif par certains batteurs.

### 11.3.3 Contrôle Midi (MIDI Remote Control)

Comme avec la table de mixage et les contrôles principaux, Jamstix vous permet de contrôler en MIDI les paramètres de l'IA par l'automation de l'hôte ou d'un contrôleur MIDI hardware.

Cliquez simplement droit sur le contrôle souhaité et vous verrez la fenêtre des contrôles MIDI avec le contrôleur choisi en surbrillance.

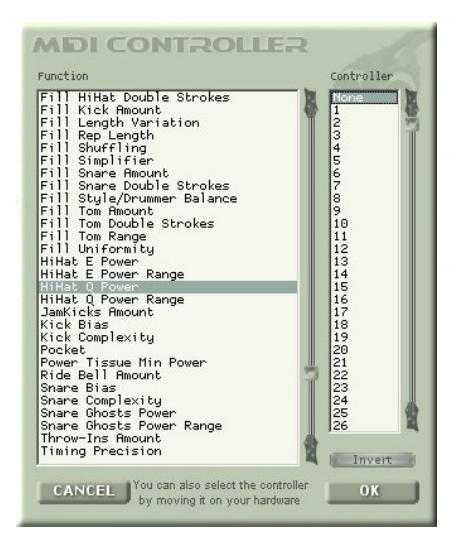

Sélectionnez le contrôle souhaité ou, si vous avez un contrôleur MIDI harware dajà reconnu, bougez le contrôleur souhaité pour que Jamstix le reconnaisse. Vous pouvez inverser le sens de contrôle du contrôleur avec le paramètre "Invert".

La plupart des hotes actuels vous permettent de dessiner et d'enregistrer les enveloppes des contrôleurs MIDI afin de contrôler les paramètres de la manière que vous voulez. Vous pouvez par exemple avancer le timing du "Pocket" pendant un crescendo.

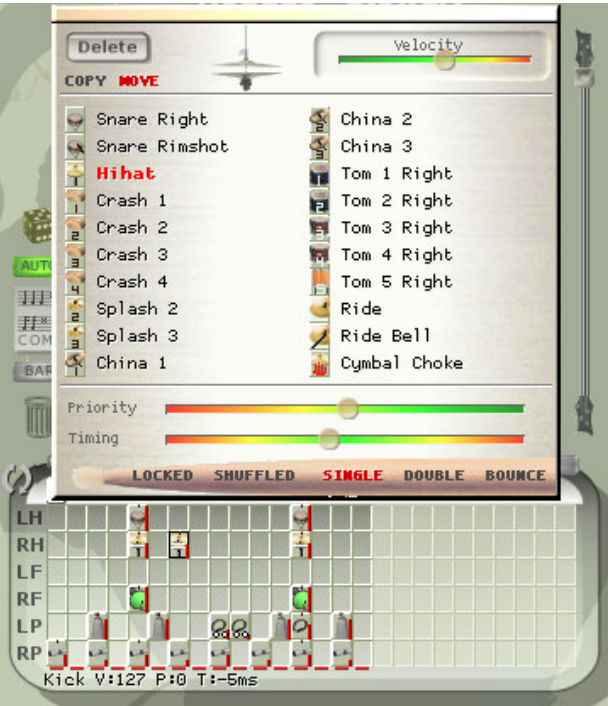

# 11.4 L'Editeur De Mesures (The Bar Editor)

Nous avons plusieurs fois entendu des utilisateurs de Jamstix 1 dire : "J'aimerai juste rajouter une cymbale crash sur le 3ême temps de la mesure 8 où il y a ce petit riff !". Inévitablement, ils ont dû entâmer un parcours du combattant en exportant la chanson en MIDI dans l'hôte puis éditer le contenu avant de le réintroduire dans JS.

Et bien, c'est un temps révolu puisque JS 2 vous présente l'éditeur de mesures ! Cette fenêtre correspond à un petit séquenceur pas à pas de la mesure en cours. Les colonnes représentent les 16ème de temps de la mesure. Les lignes représentent les membres du batteur (et percussioniste). Toutes les notes générées par l'IA sont présentées sur cette grille et peuvent être ajustées en fonction de vos envies. Vous pouvez même partager le travail avec l'IA, en assignant la grosse caisse et la caisse claire manuellement par exemple, puis en laissant l'IA gérer les autres éléments. Les possibilités sont illimitées.

Quand vous cliquez sur une cellule, son éditeur s'ouvre sous l'éditeur de mesures et vous pouvez alors sélectionner un son pour ce membre et ce temps. Remarquez que seuls les noms utilisables pour ce membre apparaissent. Vous pouvez modifier la vélocité de la note et, dans le cas des hihat, déterminer le niveau d'ouverture de celles ci.

Le fader de priorité détermine l'importance de la note. Celle-ci augmente avec le déplacement vers la gauche. Ce paramètre est utile quand l'IA combine le rythme et les accents lors du jeu et doit résoudre un conflit entre les membres, la priorité la plus élevée l'emporte.

Le timing vous permet de déplacer la note jsuqu'à 47 ms avant ou après le temps, ce qui est le coeur de la conception du feeling de Jamstix à travers la modélisation du batteur.

Il y a 3 niveaux importants permettant de forcer le placement des notes dans le cas ou la programmatin est difficile :

# -48/48

La note sera respectivement déplacée de - ou + 48ème de temps.

# -49/49

La note sera respectivement déplacée de - ou + 32ème de temps.

### -50/50

La note sera respectivement déplacée de - ou + 24ème de temps.

Notez que l'éditeur de mesures est influencé par les paramètres de l'IA Groove, Accent et Fill, vous ne voyez donc que l'aspect spécifique de la mesure. Pendant le jeu, l'IA va mélanger tous les paramètres de la mesure et résoudre les conflits de priorité des membres.

Le bouton "Lock" vous permet de protégée les infomations concernant une note. Quand vous ajoutez manuellement une note dans l'éditeur de mesures, elle est automatiquement potégée, ainsi, l'IA ne peut pas la modifier ou l'effacer.

Le bouton "Shuffle" vous permet d'appliquer le paramètre à une note spécifique sans passer toute la mesure en mode shuffle.

Les boutons "Single", "Double" et "Bounce" indiquent la manière dont la note sera jouée :

SINGLE – Un simple coup

DOUBLE – Un coup suivi d'un coup plus faible à un 32ème de temps plus tard, technique appelée "Double strocke"

BOUNCE – Trois coups formant un triolet en 32ème de temps dont la puissance diminue, similaire au rebond naturel de la baguette.

COPY and MOVE correspondent à ce qu'il se passe lorsque vous effectuez un glisser déposer d'une cellule à une autre. En mode copie, la note est copiée, sinon elle est déplacée. Vous pouvez également changer ceci en tenant CTRL appuyé avant de commencer le glisser déposer pour forcer une copie, ou utiliser SHIFT pour un déplacement.

Importer une cellule vide sur une cellule possédant des données efface le contenu.

# 11.4.1 Icônes d'Evènements (Event Icons)

Les icônes de l'éditeur de mesure représentent les fûts et les cymbales utilisées. Il présente également d'autres informations sur chaque frappe.

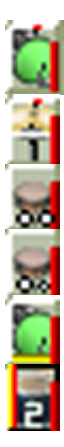

La barre rouge verticale représente la puissance (vélocité) du coup. Plus c'est haut, plus c'est fort !

La barre blanche horizontale indique l'ouverture du hithat. Plus la barre blanche est haute, plus c'est ouvert !

Les 2 cercles identiques en bas indiquent que le coup est un "Double". Le 2ème coup est joué avec un 32ème de note de délai et son intensité est plus faible.

Les 2 cercles différents en bas indiquent que le coup est un "Bounce", signifiant 2 coups de vélocité décroissante avec un délai de un 48ème de note chacun.

La ligne jaune horizontale en bas indique la présence d'un shuffle, lié au paramètrage de la mesure ou seulement de la note.

La ligne verticale jaune et rouge sur la gauche indique que l'évènement est protégé.

# 11.4.2 Menu De Mesure (Bar Menu)

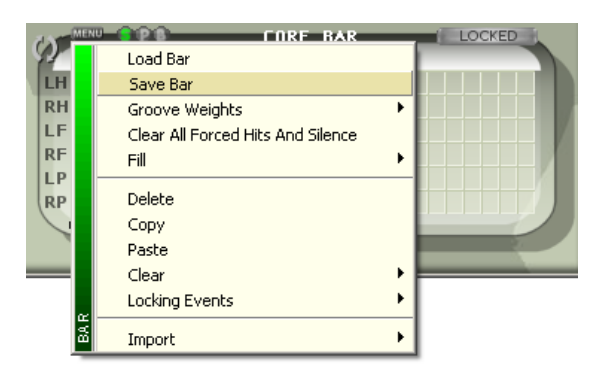

Le bouton  $\sum$  ouvre le menu de mesure pour la mesure en cours. Vous pouvez charger ou sauvegarder une mesure. Vous pouvez charger, sauvegarder ou initialiser des grooves weights d'une mesure de la même manière que pour les parties.

"Break" vous permet de charger ou sauvegarder le break de cette mesure.

"Delete", "Copy" et "Paste" vous permettent d'effacer, copier et coller. "Clear" vous propose un contrôle fin de chaque aspect de la mesure afin d'annuler par exemple uniquement les accents de la mesure. C'est la même fonction que la corbeille, mais marque en plus la mesure pour une recomposition.

"Locking" vous permet de protéger les éléments de votre choix afin qu'ils ne soient pas affecté par une recomposition. Cela permet de protéger certains éléments et donc d'autoriser la recomposition pour les autres éléments. Ce sous menu possède une fonction qui détemine si les événements déterminés manuellement sont automatiquement protégés ou non.

"Import" vous permet d'importer un rythme, un break de Jamstix 1 ou fichier MIDI de break dans la mesure en cours. Nous vous conseillons de combiner les rythmes importés avec les différents batteurs.

# 11.4.3 Menu Des Membres (Limb Menu)

Cliquez sur le menu des membres à la gauche de l'éditeur de mesure (LH, RH, LF etc.) vous permet d'effacer tous les événements de la mesure en cours pour ce membre.

# 11.4.4 Edition Des Groove Weights (Editing Groove Weights)

Cliquez droit sur le numéro du temps en haut de l'éditeur de mesure vous propose plusieurs options. Vous pouvez insérer des motifs qui sont toujours dédiés à l'édition manuelle, comme une cymbale wash ou un snare roll. Vous pouvez également déterminer le groove weight du temps. Attardons-nous un peu sur cet aspect : l'IA de Jamstix 2 utilise les groove weights pour composer une mesure. Par exemple, le style Rock 8<sup>th</sup> place la majorité des coups de caisse claire sur tous les seconds temps qu'il rencontre. En changeant manuellement ces groove weights, vous pouvez provoquer un énorme changement dans la composition de l'IA. Ceci est particulièrement utile pour les chansons à signature inhabituelle et que vous voulez forcer un motif particulier.

Les groove weights possibles sont :

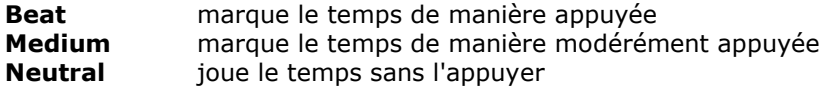

### 11.4.5 Forcer les Hits et les Silences (Forcing Hits And Silence)

Cliquez droit sur le numéro du temps en haut de l'éditeur de mesure pour circuler à travers 2 modes : "Forced hit" (rectangle rouge, joue une grosse caisse ou une cymbale crash pour marquer le temps) et "Forced silence" (rouge ??strikethrough, ne joue rien sur ce temps).

# 11.4.6 Mais Qu'Est-Ce Donc Qu'Une Mesure De Référence ? ("Core Bar")

Vous avez peut-être remarqué les mots "Core Bar" apparaissant de temps en temps au dessus de l'éditeur de mesures. Celà signifie que la mesure en cours est la 1ère de la partie en cours. Il est important de noter qu'une modification de cette mesure lors d'une édition manuelle modifiera toutes les autres mesures de la partie, alors que modifier une autre mesure de cette partie ne modifiera rien d'autre.

# 11.4.7 Protéger Une Mesure

Pour protéger une mesure de toute modification par l'IA, cliquez sur le bouton "Locked".

#### 11.4.8 Utilisation Des Contrôles De Composition

Il y plusieurs boutons entre les panneaux d'arrangement de la chanson et de l'IA qui influencent la composition de l'IA. Regardons-les en détails :

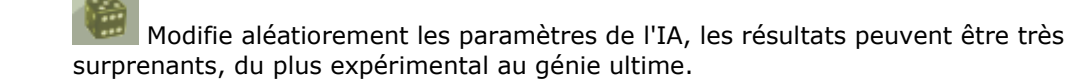

Détermine si toute modification des paramètres de l'IA se traduit par une recomposition immédiate ou non.

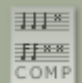

 Bouton "Recompose", très utile quand vous ne voulez pas modifier les paramètres de l'IA mais que vous voulez entendre une composition alternative.

**EBART** Allumé, il indique que seule la mesure en cours sera influencée par les modifications. Sinon, c'est la partie entière qui sera réécrite.

 Nettoie les paramètres actuels (rythme, accent ou break) de la mesure et la marque comme composée. Cela signifie que l'IA ne remplacera pas les événements effacés tant que "Recompose" n'est pas activé.

# 11.5 Contrôle MIDI

Vous pouvez contrôler par MIDI pratiquement tous les paramètres de l'interface. Cliquez droit sur un paramètre et (si applicable) vous verrez apparaître la fenêtre des contrôles MIDI avec le contrôle choisi en surbrillance.

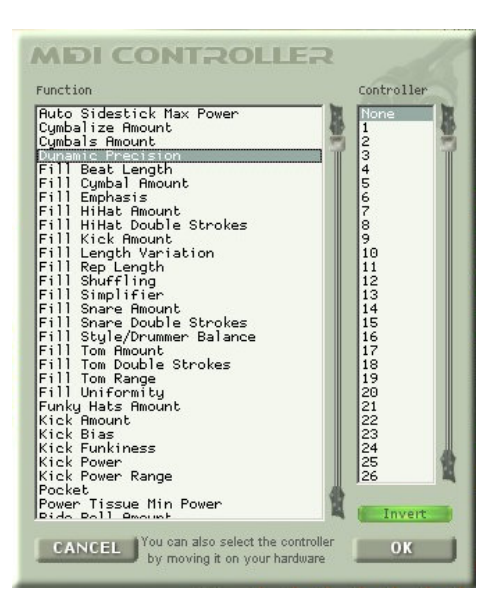

Sélectionner le numéro du contrôleur MIDI souhaité ou bouger le contrôleur de votre surface de contrôle afin que Jamstix puisse le reconnaître. La fonction "Invert" inverse le sens de contrôle du paramètre.

La plupart des hôtes actuels vous permettent de dessiner l'enveloppe de contrôle MIDI dans votre chanson, vous pouvez donc utilisez l'hôte et/ou un contrôleur MIDI pour diriger Jamstix.

# 11.6 Comment Fonctionnent Les Batteurs Et Les Styles ?

Jamstix 2 utilise un réseau complexe d'informations pour composer, ces informations sont groupées dans des modélisations de styles et de batteurs travaillant conjointement.

La modélisation de styles peut créer les notes de rythme et parfois des accents. Elle envoie également des instructions spéciales pour le générateur de breaks.

La modélisation des batteurs est utilisée une fois que la modélisation des styles a fait son travail. Certains batteurs ajoutent des éléments au rythme, mais la plupart ne le modifie pas. Par contre, ils vont modifier les notes créées par la modélisation de style de différentes maières, par exemple, en modifiant le timing, la puissance ou en redirigeant certains sons vers d'autres sons. La plupart des batteurs créent des accents et ont également des paramètres spécifiques pour le générateur de breaks.

Une fois que les 2 modélisations ont accompli leurs tâches, l'IA effectue une vérification des membres, de leurs placements, un flitrage des notes concommitantes à cause du timing, etc. afin de produire un jeu réaliste.

# 11.7 Utilisation De Rythmes Sauvegardés Avec l'Importation De Styles

Jamstix 2 vous permet de prendre n'importe quel motif MIDI compatible GM que vous avez stocké sur votre disque dur et de l'utiliser avec une modélisation de batteur. Cela signifie que vosu pouvez sélectionner ce rythme sympathique mais répétitif que vous avez téléchargé sur internet, l'importer dans Jamstix et l'entendre avec accents, breaks, variations, etc.

Vous pouvez également utiliser les rythmes de Jamstix 1 ou ceux sauvegardés de Jamstix 2.

Utiliser simplement "Import style", sélectionner le format désiré et charger le fichier souhaité.

Notez également que les fichiers MIDI de EZDrummer™ MIDI, qui ne sont pas compatibles GM, sont également supportés.

# 11.8 Création De Rythmes Complets A La Volée

Si vous voulez un contrôle manuel total du rythme, utilisez le style et le batteur "Silent". Vérifiez également "Lock Manually Created Events" dans la barre de menu. Vous pouvez maintenant placer les notes comme souhaité dans l'éditeur de mesures.

Même si vous ne profitez pas des modélisations de styles et de batteurs, vous économiserezz beaucoup de temps en utilisant l'éditeur de mesure, arrangement et vérification des membres.

Vous pouvez également changer de batteur et entendre votre oeuvre interprétée par lui.

# 12 Signatures (Time Signatures)

# 12.1 Compatibilité Pour Des Signatures Inhabituelles

Jamstix 2 est un des rares batteur virtuel capable de composer avec des signatures de temps inhabituelles. Voici les signatures compatibles :

x/4 with x=1, 2, 3, 4, 5, 6 x/8 with x=1, 2, 3, 4, 5, 6, 7, 8, 9, 10, 11, 12, 13

# 12.2 Changement De Signature

Si votre chanson présente des changements de signature, voici comment procéder :

- activez "Time Sig Changes" dans l'écran d'options
- $\checkmark$  cliquez et sélectionnez la signature pour partie

Si les changements de signature entre l'hôte et Jamstix ne correspondent pas, vous rencontrerez des problèmes de synchronisation.

Idéalement, vous ne devriez pas avoir à configurer Jamstix puisqu'il peut voir les signatures via l'interface VST. Malheureusement, l'information sur la position de la chanson du VST n'est pas paramétrée pour indiquer les changements de signature et pour éviter les problèmes de synchro, nous vous demandons donc de paramétrer manuellement chaque partie.

# 13 Sorties MIDI

# 13.1 Sorties MIDI Vers l'Hôte

Jamstix envoie toutes les notes à la sortie MIDI pour que vous puissiez enregistrer les données MIDI sur une piste ou utiliser Jamstix comme module de batterie ("Drum Module Mode" avec Map GM non coché) pour jouer les données.

Vous pouvez également diriger les données MIDI vers un autre module de batterie en temps réel plutôt que de l'intégrer en tant que sous hôte. Celà peut être intéressant si ce module possède plusieurs sorties mixtes mono/stereo, par exemple Jamstix 2 a un mode "MIDI only" dans la table de mixage pour la situation où les sons internes ou un sous hôte ont été chargés depuis un fichier de kit et que la sortie MIDI est dans le format du fichier de kit.

# 13.2 Glisser/Déposer MIDI

Vous pouvez effectuer un glisser déposer depuis Jamstix 2 vers l'hôte pour récupérer les motifs dune mesure, partie ou chanson.

Faites le glisser déposer depuis le titre "Song" dans l'arrangement de la chanson, depuis le nom d'une partie ou une icône de mesure pour récupérer la partie correspondante.

Remarquez que vous devez avoir joué la chanson, partie ou mesure au moins une fois avant d'effectuer le glisser/déposer ou vous vous retrouverez avec des silences. Modifier l'ordre des parties réinitialisera l'export MIDI.

# 14 Jammer Avec Jamstix

Comme dit précédement, Jamstix peut réagir en fonction des informations des entrées MIDI ou audio et intéragir avec l'instrument.

La principale information que Jamstix utilise est le volume moyen. Cela permet d'ajuster la puissance (vélocité) du jeu et également les règles de variation de jeu de l'IA liées au volume d'entrée, comme passer d'une caisse claire à un sidestick, du hihat au ride ou simplifier le jeu avec de très basses vélocités.

Comme alternative, vous pouvez également utiliser une enveloppe d'automation VST dans l'hôte pour contrôler la puissance de jeu de Jamstix.

Due à la grande quantité d'hôtes utilisables avec Jamstix et leurs modifications avec les nouvelles versions, nous pouvons seulement vous donner des instructions générales sur le paramètrage audio ou MIDI pour jammer avec Jamstix. Si vous avez besoin d'une aide plus poussée avec un hôte spécifique, veuillez utiliser le forum.

# 14.1 Jammer Avec l'Audio

- 1) Insérer Jamstix dans votre projet comme instrument VSTi.
- 2) Ajoutez audioM8 comme effet d'insert dans la voie audio de votre choix.
- 3) Si la voie audio trasmet les données en live, activez "Input Echo" ou "Input Monitoring" sur celle-ci.
- 4) Mettre Jamstix en "Jam With Audio"

Vous devriez maitenant vois le bouton rouge "Audio" dans l'arrangement de la chanson s'allumer lorsque vous jouez de l'instrument audio ou de la piste audio. Lorsque l'hôte est en lecture et que Jamstix joue, vous devriez voir le bouton "Power" s'adapter au volume de jeu des données audio.

Vous pouvez ajuster la sensibilité de l'entrée avec le fader à côté du sélecteur de mode ou dessiner une courbe de réponse avec "Input Velocity Map" dans l'écran "Options".

# 14.2 Jammer Avec Le MIDI

- 1) Insérez Jamstix dans votre projet comme instrument VSTi.
- 2) Vérifiez que vous avez une voie MIDI qui a comme sortie Jamstix.
- 3) Paramétrez l'entrée de cette voie avec la source MIDI souhaitée.
- 4) Activez "Input Echo" ou "Input Monitoring" dans la voie MIDI.
- 5) Mettre Jamstix en "Jam With MIDI"

Vous devriez maitenant vois le bouton jaune "MIDI" dans l'arrangement de la chanson s'allumer lorsque vous jouez de l'instrument MIDI ou de la source MIDI. Lorsque l'hôte est en lecture et que Jamstix joue, vous devriez vois le bouton "Power" s'adapter au volume de jeu des données audio.

Vous pouvez ajuster la sensibilité de l'entrée avec le fader à côté du sélecteur de mode ou dessiner une courbe de réponse avec "Input Velocity Map" dans l'écran "Options".

# 15 Liveloops

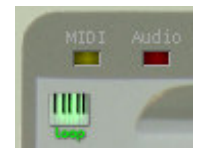

Liveloops est un outil très utile en live que vous pouvez activer en cliquant sur l'icône "LOOP" dans arrangement de la chanson. En gros, cette option transforme chaque partie en une boucle et lui assigne un numéro de "program change" (Partie 1=1, Partie 2=2 etc.). Jamstix jouera la partie en cours jusqu'à ce qu'il reçoive un message de "program chang" pour une autre partie. Jamstix finira la partie en cours avant de passer à la suivante.

Ce simple contrôle, en association avec la touche break MIDI et tout autre contrôle MIDI en temps réel, vous permet de diriger Jamstix pendant un live ou vous souhaiteriez jouer un refrain plus longtemps que prévu ou un solo improvisé de durée et fréquence breaks non définies. Celà vous donne donc accès à la structure d'une chanson et la flexibilité de gérer les parties comme vous le souhaitez.

# 16 Fenêtre d'Options

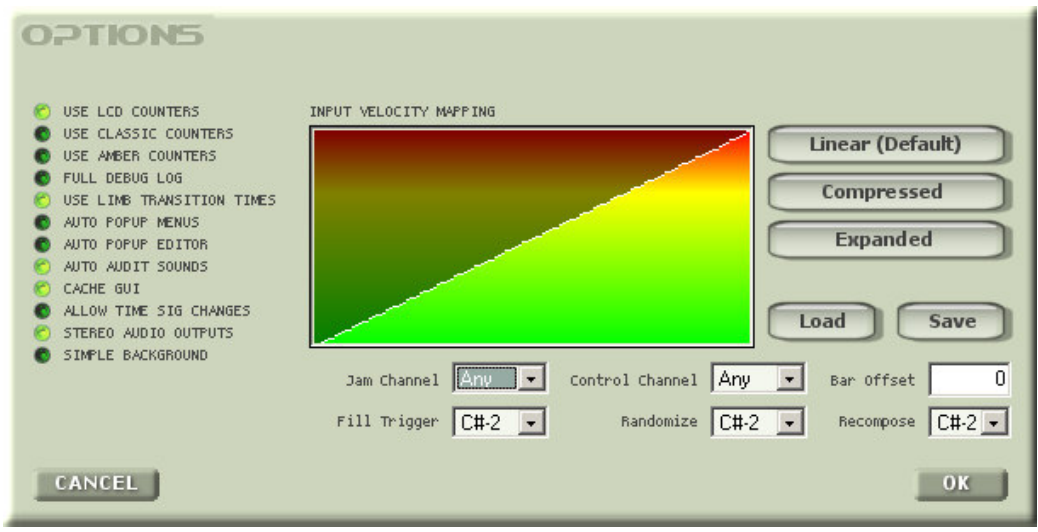

#### USE LCD COUNTERS

Indique mesures et temps avec graphiques LCD (noirs sur vert).

#### USE CLASSIC COUNTERS

Indique mesures et temps comme dans Jamstix 1, en noir sur vert clair.

#### USE AMBER COUNTERS

Indique mesures et temps en ambre sur noir.

#### FULL DEBUG LOG

Cette option permet à Jamstix d'écrire un rapport exhaustif sur les bugs éventuels dans le fichier "rzdlog.txt". Vous serez invité à l'utiliser par le support technique en cas de problème, à garder désactivé car il consomme beaucoup de ressources CPU.

#### USE LIMB TRANSITION TIMES

Cette option contrôle le calcul en temps réel des temps de transition des membres, qui mesure le temps nécessaire pour aller d'un fût à un autre et supprime les sons non jouables à cause de ce délai. Il devrait être activé tout le temps sauf si vous recherchez quelque chose de spécifique.

#### AUTO POPUP MENUS

Activé, les menus contextuels s'ouvriront automatiquement lorsque la souris passera sur l'icône **...** 

# AUTO POPUP EDITOR

Activé, l'éditeur de cellule s'ouvrira automatiquement lorsque la souris passera sur un événement de l'éditeur de mesures.

#### AUTO AUDIT SOUNDS

Activé, le son sera joué lorsque la souris passe sur celui-ci, que ce soit dans les éditeurs de mesures ou de cellules et que l'hôte n'est pas en lecture.

#### CACHE GUI

Cette option permet à Jamstix de conserver la fenêtre de l'éditeur dans la mémoire et réduit considérablement les temps de chargement quand l'éditeur est réouvert. Certains hôtes, dont Cubase, vident systématiquement de cette mémoire la fenêtre d'édition quand elle est fermée.

# ALLOW TIME SIG CHANGES

Si votre chanson présente des changements de signature, activez cette option et paramétrez chaque partie dans l'éditeur de partition.

#### STEREO AUDIO OUTPUTS

Activé, toutes les sorties audio de Jamstix seront envoyées en stéréo vers l'hôte. Une modification nécessite un redémarrage de Jamstix à cause du protocole VST.

#### SIMPLE BACKGROUND

Activé, l'image de fond de l'écran principal de Jamstix sera supprimée.

#### BAR OFFSET

Si vous constatez une différence entre la numérotation des mesures dans l'hôte et dans Jamstix, utilisez cette option pour les recaler.

# 16.1 Mapping Des Vélocités d'Entrée (Input Velocity Mapping)

Ce contrôle important détermine comment les informations de vélocité reçues de l'audio ou du MIDI est sont interprétées et il permet de s'adapter finement à votre jeu et à vos désirs quand vous voulez jammer avec Jamstix.

Le concept est simple : l'axe horizontal représente la vélocité envoyé par l'audio ou le MIDI, l'axe vertical représente la vélocité correspondante utilisée par Jamstix. Les boutons "Load" et "Save" vous permettent de gérer différents types de réponse. Les boutons "Linear", "Compress" et "Expanded" vous propose des graphiques de base à retravailler.

Chargez "Wide Sweet Spot" pour avoir une idée du fonctionnement de la bête. Vous pouvez voir qu'il y a une partie plane dans la section centrale de la courbe, cela signifie que Jamstix jouera à une puissance à peu près constante tant que votre vélocité d'entrée est comprise entre moyennement calme à moyennement fort. Si vous jouez très doucement, Jamstix diminuera sa puissance d'autant et inversement si vous jouez très fort, la puissance de Jamstix augmentera soudainement.

# 16.2 Notes Et Canaux MIDI (MIDI Channel & Triggers)

#### Jam Channel

C'est le canal MIDI qui sera utilisé comme entrée MIDI pour jammer.

#### Control Channel

C'est le canal MIDI qui interviendra pour les événements de notes.

#### Break Trigger

Si ce signal est reçu sur le canal, Jamstix rajoute un break dans la mesure en cours.

#### Randomize

Si ce signal est reçu sur le canal, Jamstix va modifier aléatoirement les paramètres de l'IA.

#### Recompose

Si ce signal est reçu sur le canal, Jamstix recomposera comme si vous aviez appuyé sur le bouton "Comp".